# Санкт Петербургское государственное бюджетное профессиональное образовательное учреждение

«Академия управления городской средой, градостроительства и печати»

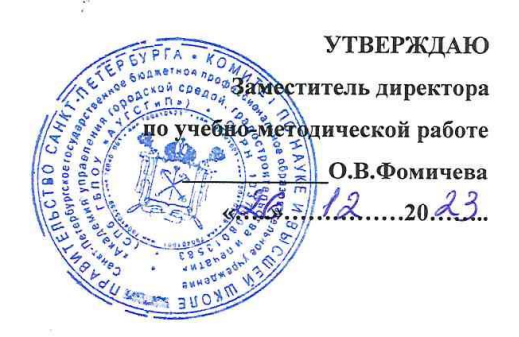

#### МЕТОДИЧЕСКИЕ РЕКОМЕНДАЦИИ

#### ПО ВЫПОЛНЕНИЮ КУРСОВОГО ПРОЕКТА

#### ПМ. 02 ПРОЕКТИРОВАНИЕ И МОДЕЛИРОВАНИЕ СТРОИТЕЛЬНЫХ КОНСТРУКЦИЙ, С ПРИМЕНЕНИЕМ АВТОМАТИЗИРОВАННОЙ СИСТЕМЫ УПРАВЛЕНИЯ ТЕХНОЛОГИЧЕСКИМИ ПРОЦЕССАМИ для специальности

08.02.15 Информационное моделирование в строительстве

Форма обучение -очная

Санкт-Петербург

2023г.

Разработчик: Ипатова С.В., Оболенская Е.Г.- методисты СПБ ГБПОУ «АУГСГиП

 $\tilde{S}$ 

Одобрено на заседании цикловой комиссии  $\overline{\mathscr{N}}$  $\frac{1}{2}$  $\bar{\mathcal{S}}$ 

 $\frac{\partial}{\partial \mathbf{x}}$ 

 $\mathcal{L}$ 

 $\frac{9}{16}$ 

 $\frac{2}{\pi R}$ 

 $\frac{9}{18}$ 

 $\frac{\partial \mathbf{r}}{\partial \mathbf{r}}$ 

 $\sim$ 

# **1. ПОЯСНИТЕЛЬНАЯ ЗАПИСКА**

Методические рекомендации к курсовому проекту предназначены в качестве методического пособия для выполнения курсового проекта по междисциплинарному курсу ПМ. 02 Проектирование и моделирование строительных конструкций, с применением автоматизированной системы управления технологическими процессами» для специальности 08.02.15 «Информационное моделирование в строительстве»

Целью выполнения курсового проекта является закрепление теоретических знаний и приобретение практических умений и навыков.

В результате изучения профессионального модуля обучающихся должен освоить основной вид деятельности ВД 2. Проектирование и моделирование строительных конструкций, с применением автоматизированной системы управления технологическими процессами и соответствующие ему общие компетенции и профессиональные компетенции:

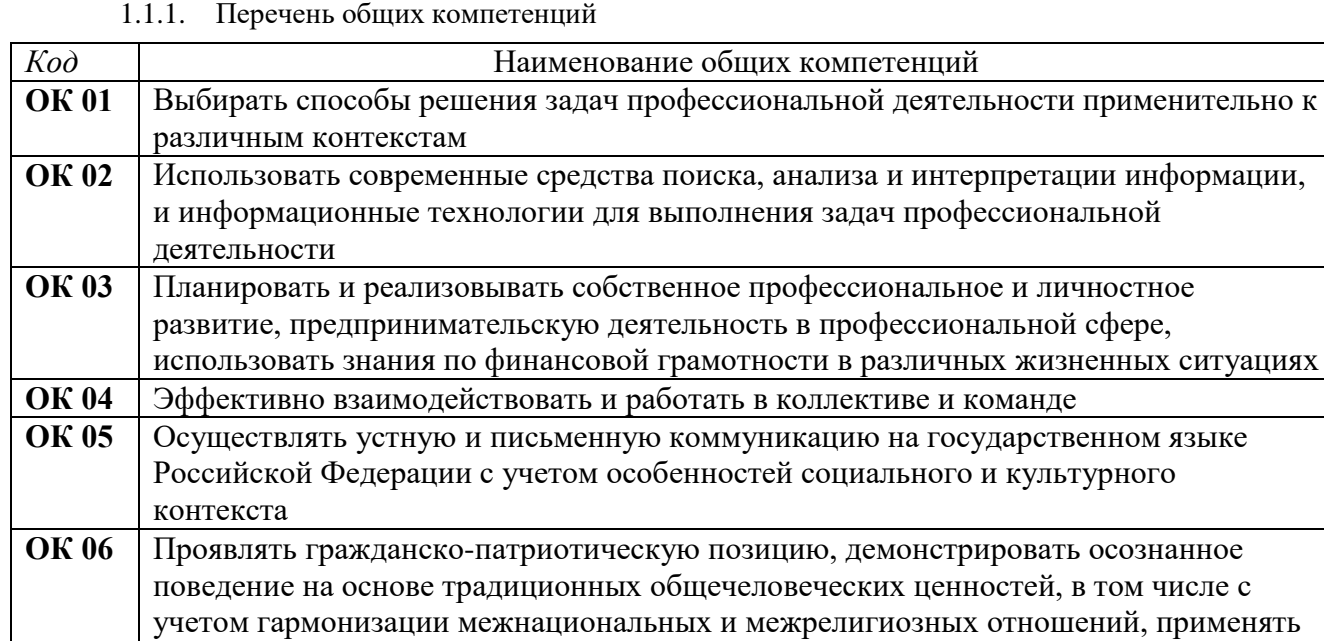

стандарты антикоррупционного поведения

действовать в чрезвычайных ситуациях

физической подготовленности

языках

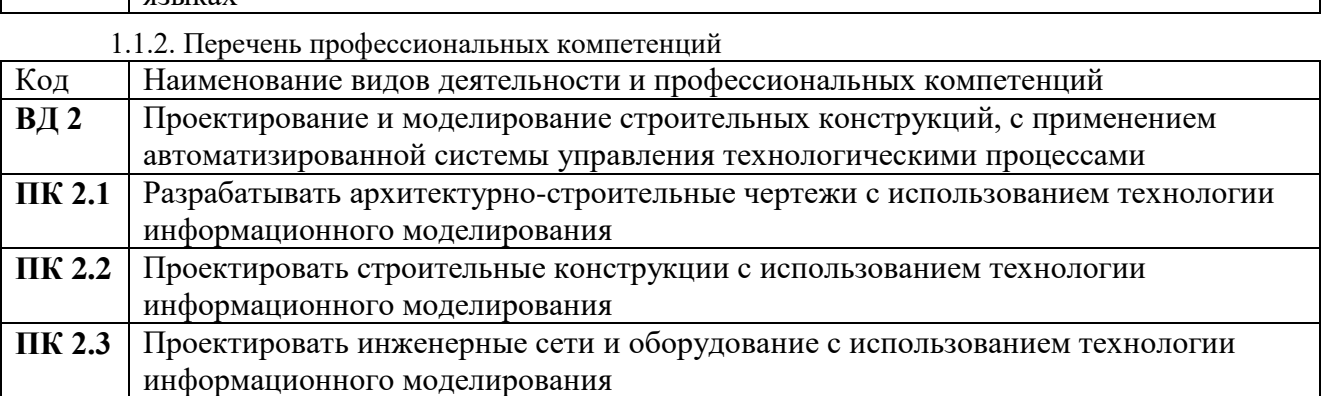

**ОК 07** Содействовать сохранению окружающей среды, ресурсосбережению, применять

**ОК 08** Использовать средства физической культуры для сохранения и укрепления здоровья

**ОК 09** Пользоваться профессиональной документацией на государственном и иностранном

знания об изменении климата, принципы бережливого производства, эффективно

в процессе профессиональной деятельности и поддержания необходимого уровня

#### **ПК 2.4** Разрабатывать несложные узлы и детали конструктивных элементов зданий с использованием технологии информационного моделирования

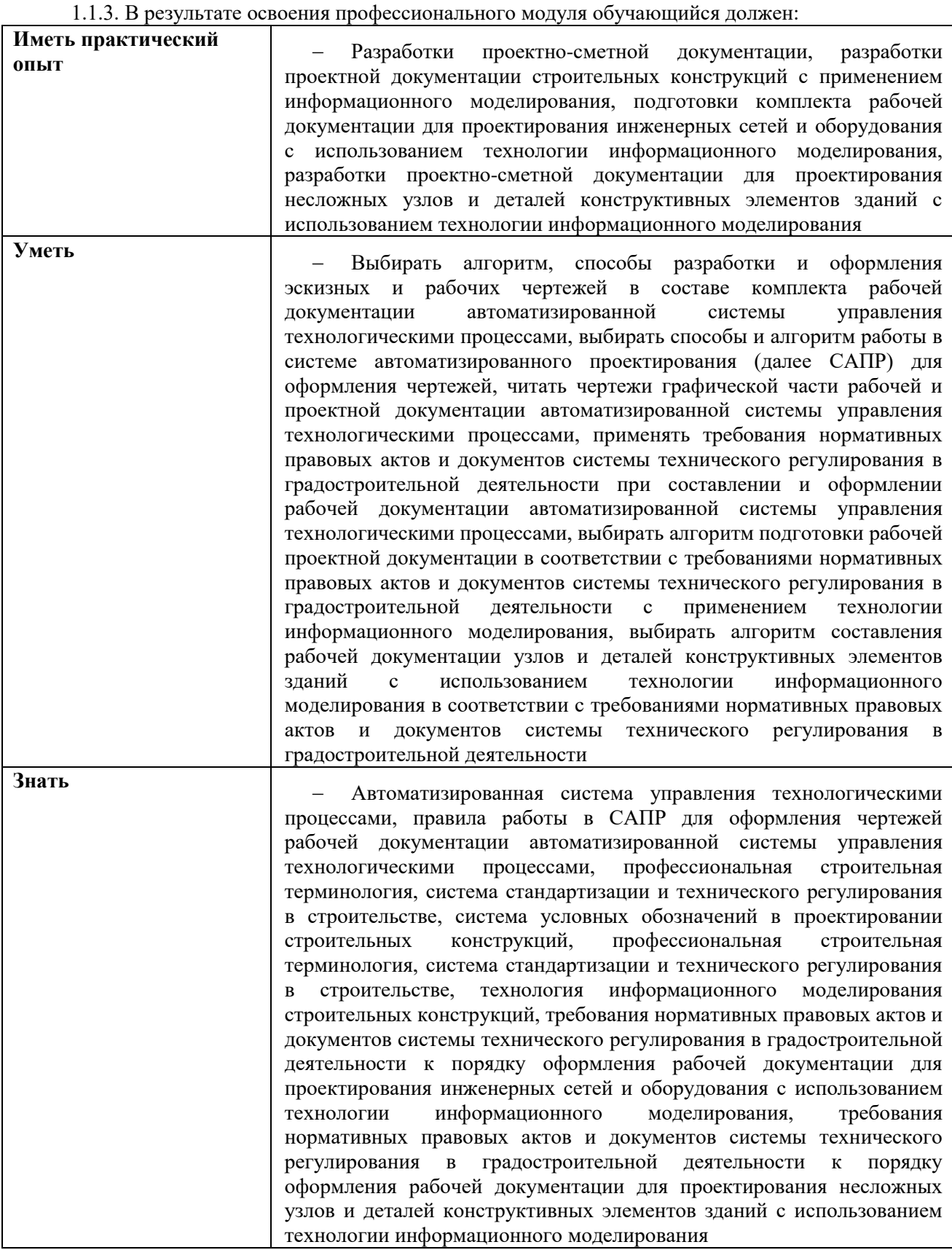

### **ОСНОВНАЯ ЧАСТЬ**

### **1. Тематика и структура курсового проекта**

Студент выполняет курсовой проект ВК в малоэтажном жилом здании. Инвариантность технического задания на проектирование и моделирование обеспечивается за счет выдачи вариантов исходных данных – план здания.

1.1. Структура курсового проекта:

*Графическая часть.*

Объем 3 листа формата А3 с рабочими чертежами здания.

На 1 листе:

- План инженерных систем ВК на плане этажа

- План инженерных систем ВК

подвала; На 2 листе:

- Аксонометрия горячего водоснабжения
- Аксонометрия холодного водоснабжения
- Аксонометрия канализации
- Схема установки

водомерного узла На 3 листе:

- Спецификация оборудования, изделий и материалов
- Ведомость чертежей

Компоновка и содержание листов может быть уточнено и дополнено по согласованию с преподавателем.

Листы оформляются основной надписью (штампом) для основного комплекта строительных чертежей.

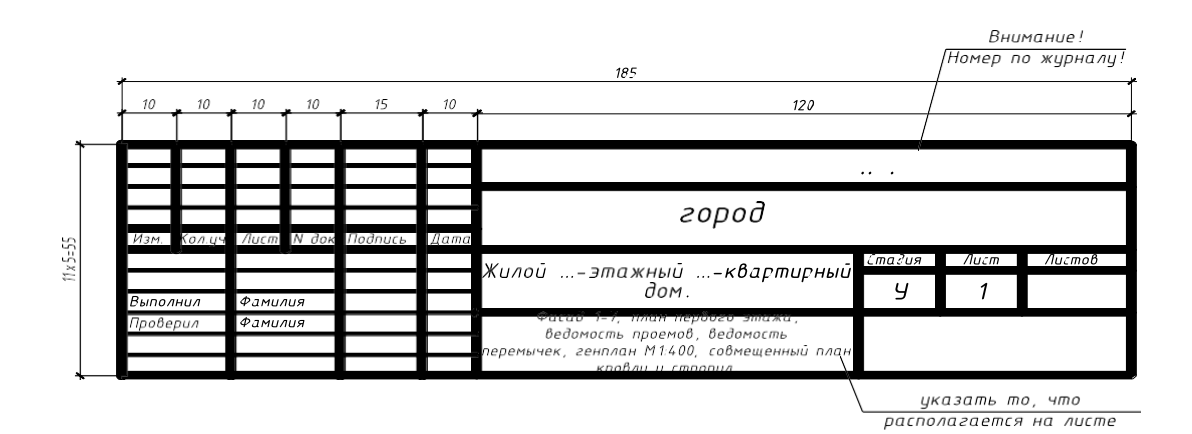

#### *Пояснительная записка.*

Объем 15-20 листов формата А4, включая приложения:

- титульный лист;
- оглавление;
- задание на курсовое проектирование;
- введение, в котором формулируются цели и задачи работы;
- описательная часть:
- 1. Характеристика района строительства.
- 2. Характеристика здания.
- 3. Расчет параметров инженерной системы.
- 4. Проектирование внутреннего водопровода здания
- 5. Выбор системы и схемы внутреннего водопровода
- 6. Подбор счетчиков воды
- 7. Спецификация внутреннего водопровода
- 8. Проектирование внутренней канализации
- 9. Выбор системы и схемы внутренней канализации
- 10. Спецификация внутренней канализации
- 11. Расчет параметров инженерной системы.
- 12. Приложения:

- Приложение 1. Расчет глубины заложения фундамента.

13. Список используемой литературы.

При выполнении пояснительной записки на каждом листе отчерчивается рамка, и выполняется основная надпись.

Перед выполнением архитектурно-строительных и плана инженерных систем п подвале необходимо выполнить расчет глубины заложения фундамента .

#### **Курсовой проект (тематика)**

1. Классификация версий программного обеспечения для работы с информационными моделями зданий

2. Создание шаблона и библиотеки компонентов цифровой информационной модели раздела гражданского здания.

3. Определение оптимального состава дисциплинарных разделов цифровой модели

4. Разработка дисциплинарных информационных моделей строительного объекта

5. Анализ работ по информационному моделированию для объектов производственного и непроизводственного назначения в составе проектной и рабочей документации.

6. Разработка инженерной цифровой модели местности

7. Разработка модели планировочной организации территории участка строительства (генеральный план, вертикальная планировка, благоустройство)

8. Разработка модели архитектурного облика и планировочных решений

9. Разработка сводной модели в реальных координатах

10. Формирование укрупненной ведомости объемов работ из BIM-модели

11. Разработка архитектурной модели

12. Формирование ведомости объемов работ из BIM-модели

13. Проектирование и моделирование основных разделов цифровой модели малоэтажного жилого здания.

14. Проектирование и моделирование основных разделов цифровой модели многоквартирного жилого дома.

15. Проектирование и моделирование основных разделов цифровой модели административного здания.

16. Проектирование и моделирование основных разделов цифровой модели общественного здания.

17. Проектирование и моделирование основных разделов цифровой модели промышленного здания.

### **Обязательные аудиторные учебные занятия по курсовому проекту**

#### **Раздел 1 и Раздел 2**

**1.** Создание координационного файла для совместной работы и коллективной работы над объектом

- **2.** Формирование основных частей дизайн-проектов
- **3.** Рендеринг
- **4.** Формирование ведомости отделки, оборудования, мебели
- **5.** Формирование видеороликов объекта
- **6.** Разработка модели основных несущих конструкций здания

**7.** Разработка модели по разделу «Технологические решения» для промышленных зданий

**8.** Разработка расчетной модели конструкций здания

**9.** Разработка сводной модели в реальных координатах

**10.** Разработка модели конструкций здания (при необходимости трехмерного 3D) армирования по разделу «Конструкции железобетонные» (КЖ) и сложных 3D узлов на основе атрибутивных характеристик и плоских (2D элементов)

**11.** Анализ требований технического задания

**12.** Анализ требований заказчика к информационной модели строительного объекта.

**13.** Определение состав дисциплинарных моделей в соответствии с техническим заданием

**14.** Провести декомпозицию информационной модели на дисциплинарные информационные модели.

**15.** Определить состав компонентов проектируемой дисциплинарной информационной модели, их информационное наполнение и пути передачи информации.

**16.** Определить программные средства информационного моделирования и проанализировать их возможности для моделирования, обмена данными и выпуска проектной документации.

**17.** Проанализировать библиотеку компонентов информационной модели, определить уровень проработки элементов дисциплинарной информационной модели.

**18.** Анализ шаблонов проекта информационного моделирования и компоненты дисциплинарной информационной модели

**19.** Определить состав и роли участников проектирования, установить уровни доступа к информации.

**20.** Проанализировать и выбрать доступные технологии коллективной работы над информационной моделью.

**21.** Утвердить структуру здания и общую систему координат для моделирования частей дисциплинарных моделей.

**22.** Анализ доступных технологии координации коллективной работы по информационному моделированию.

**23.** На основании исходных данных для проектирования и требований к информационному моделированию создать архитектурную, конструктивную информационные модели здания.

**24.** Проверить архитектурную, конструктивные информационные модели на внутренние коллизии.

**25.** Сформировать отчет о проверке.

**26.** Проверить выполнение требований технического задания в компонентах архитектурной, конструктивной информационных моделях.

**27.** Внесение изменений в архитектурную, конструктивную информационные модели.

**28.** Сформировать архитектурные, конструктивные чертежи здания.

**29.** Сохранить архитектурную, конструктивную информационные модели в проприетарном формате.

**30.** Провести настройку экспорта данных и сохранить архитектурную, конструктивную информационные модели в открытом формате IFC.

**31.** Проанализировать исходные цифровые данные геодезических изысканий.

**32.** Сформировать цифровую информационную модель местности (ЦИММ).

**33.** Сохранить цифровую информационную модель местности в проприетарном формате.

**34.** Провести настройку экспорта данных и сохранить цифровую информационную модель местности в открытом формате IFC.

**35.** Выбрать удобные форматы и провести объединение архитектурной, конструктивной информационных моделей здания и цифровой информационной модели местности в единую модель доступным методом.

**36.** На основе данных архитектурной, конструктивной информационных моделей сформировать информационную модель одной из инженерных систем

**37.** Внести изменения в расположение конструктивных элементов архитектурной, конструктивной информационных моделей здания.

**38.** Решение задач междисциплинарной координации информационной модели здания.

**39.** Сборка сводной информационной модели и требования.

**40.** Собрать архитектурную, конструктивную информационные модели в сводную информационную модель.

**41.** Провести проверку на коллизии. Сформировать отчет.

**42.** Провести визуальный анализ информационной модели, с распределением задания на корректировку дисциплинарных информационных моделей

**43.** Использовать доступный облачный сервер для междисциплинарной координации информационной модели.

**44.** Экспорт и сохранение цифровой информационной модели здания в открытом и проприетарном форматах.

#### **Раздел 3**

**1.** Классификация версий программного обеспечения для работы с информационными моделями зданий

**2.** Разработка инженерной цифровой модели местности

**3.** Разработка модели планировочной организации территории участка строительства (генеральный план, вертикальная планировка, благоустройство)

**4.** Разработка модели основных магистралей внутренних инженерных систем здания и основного инженерного оборудования

**5.** Разработка модели внутренних инженерных систем (без моделирования кабельной продукции малого сечения)

**6.** Анализ требований технического задания

**7.** На основе данных архитектурной, конструктивной информационных моделей сформировать информационную модель одной из инженерных систем

**8.** Передать данные информационной модели в расчет (например, экспорт в программу Excel). Провести расчет параметров инженерной системы. Занести рассчитанные значения в параметры элементов информационной модели инженерной системы.

**9.** Проверить информационную модель инженерной системы на коллизии. Сформировать отчет.

**10.** Внесение изменений в информационную модель инженерной системы.

**11.** Сформировать чертежи инженерной системы.

**12.** Проверить выполнение требований заказчика к информационной модели инженерной системы.

**13.** Оценить влияние изменений на информационную модель инженерной системы. Обсудить результат.

**14.** Решение задач междисциплинарной координации информационной модели здания.

**15.** Сборка сводной информационной модели и требования.

**16.** Собрать архитектурную, конструктивную информационные модели и информационную модель инженерной сети (инженерных сетей) в сводную информационную модель.

**17.** Провести проверку на коллизии. Сформировать отчет.

**18.** Провести визуальный анализ информационной модели, с распределением задания на корректировку дисциплинарных информационных моделей

**19.** Использовать доступный облачный сервер для междисциплинарной координации информационной модели.

**20.** Экспорт и сохранение цифровой информационной модели здания в открытом и проприетарном форматах.

### **2. Методические рекомендации по выполнению курсового проекта**

Графическая часть выполняется на стандартных листах чертежной бумаги формата А2 с обязательным соблюдением правил графического оформления, масштабов

и условных обозначений в соответствии с требованиями ГОСТ ЕСКД и СПДС. Степень заполнения листов должна быть не менее 70 %.

### **2.1. Последовательность выполнения курсового проекта.**

### **2.1.1. Проектирование архитектурного облика здания**

Renga программе Выполнение курсового проекта начинается с моделирования зданий в

При выполнении плана этажа положение мнимой секущей плоскости разреза принимают на уровне оконных проемов или на 1/3 высоты изображаемого этажа.

На планы этажей наносят:

.

1. координационные оси здания;

2. тонкой линией контур капитальных стен в соответствии с привязкой;

3. выполнить разбивку стен на проемы и простенки с учетом планировочного решения квартир.

Оконные и дверные проемы подбирают исходя из условия:

- при высоте этажа 2,8 м высота оконного проема = 1,5 м;
- при высоте этажа  $3.0$  м высота оконного проема = 1,5 -1,8 м;
- при высоте этажа 3,3 м высота оконного проема = 1,8

м. Для подбора используют ГОСТ 11214-86 приложение 1.

- Плиты перекрытия выполняются монолитной железобетонной плитой 220 мм.
- Полы подбираются исходя из назначения помещений толщиной 80 мм.
- Внутренняя отделка не выполняется
- Крыша моделируется без стропильной системы, толщину стропильных

ног, обрешетки включить в состав пирога крыши

 Фундамент ленточный монолитный, предварительно выполнить расчет глубины заложения фундамента.

Лестницы сборные железобетонные по своему варианту

## **2.1.2 Проектирование канализации. Расстановка сантехнических приборов**

Так как в архитектурной модели не были размечены помещения, перед началом проектирования инженерных сетей обозначим расположение санузлов на втором этаже.

Перейдем на план уровня.

- 1. Нажмите кнопку **Открыть Обозреватель проекта** , откройте уровень 2 этажа.
- 2. На панели Инструменты выберите **Обозначения Помещение** .
- 3. Убедитесь что выбран способ построения **Автоматически по точке** .
- 4. Задайте следующие параметры:
	- $\boxed{A}$  Номер помещения. 2.11
	- **А Имя помещения.** Санузел
	- **Высота помещения. 3000**
- 5. Щёлкните левой кнопкой мыши внутри помещения. Обозначьте санузлы, как показано на картинке.

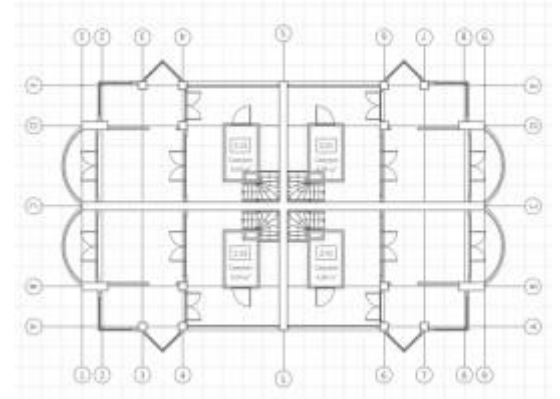

Приступим к проектированию инженерных коммуникаций, для начала расставим сантехнические приборы (унитаз, умывальник, душевой поддон) и спроектируем стояк канализации. Стояк будет проходить через все этажи.

Перейдем на 2 этаж. Начнем построение с санузла 2.41. Разместим точки трассировки через которые будет проходить стояк.

- 1. На 3D виде щёлкните правой кнопкой мыши по иконке уровня 2 этаж  $\bullet$  и выберите **Разместить рабочую плоскость**, а затем **Изолировать**.
- 2. На панели Инструменты выберите **Обозначения Точка трассировки** .
- 3. Задайте следующие параметры:

**А<sup>1</sup>** Имя точки трассировки. К1-1

Уровень. 2 этаж

- $\Box$  Смещение по вертикали. 0
- 4. Щёлкните правой кнопкой мыши, выберите из контекстного меню **Режим измерения** – **Кубический**.
- 5. С помощью привязки к верхнему левому углу проема, разместите точку трассировки в проеме перекрытия на расстоянии **200 мм** от стены слева и **100 мм** от верхней стены.

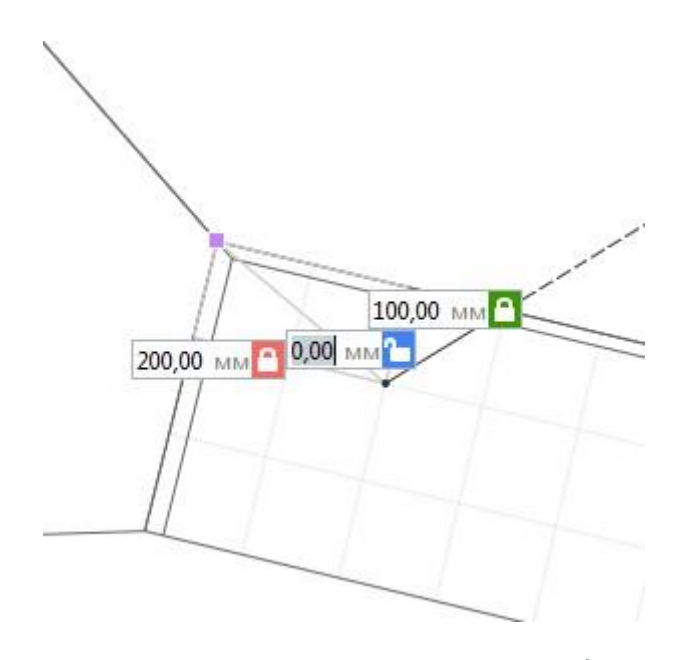

- 6. Выберите инструмент **Выбор объекта** .
- 7. Скопируйте полученную точку трассировки, удерживая CTRL, и разместите её таким образом, чтобы она совпадала с предыдущей.

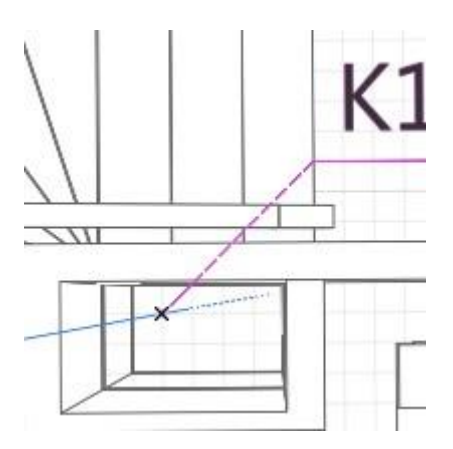

8. Далее выделите одну из точек трассировки и измените параметры следующим образом.

- Уровень. 1 этаж
- $\Box$  Смещение по вертикали. -500
- 9. Выделите оставшуюся точку и измените параметры следующим образом.

Уровень. Мансарда

Смещение по вертикали. 500

Перейдем к расстановке сантехнических приборов бытовой канализации.

- 1. На панели Инструменты выберите инструмент **Санитарно-техническое оборудование** .
- 2. Задайте следующие параметры:

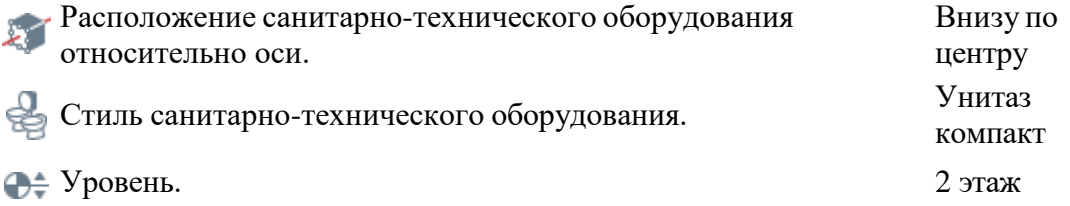

3. Разместите унитаз справа от короба, на расстоянии **400 мм** от угла и **200 мм** от стены.

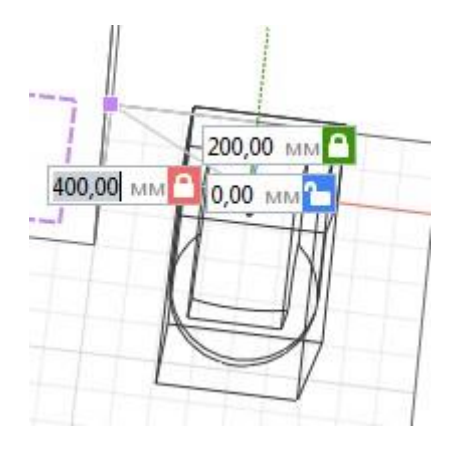

Для размещения Душевого поддона и Умывальника создадим новые стили Санитарнотехнического оборудования.

- 1. На панели Инструменты выберите инструмент **Санитарно-техническое оборудование** .
- 2. В выпадающем списке Стили санитарно-технического оборудования выберите **Другой**.
- 3. Нажмите кнопку **Новый стиль санитарно-технического оборудования** , задайте имя **Поддон душевой правый**.
- 4. В верхней части редактора, в выпадающем списке Категория санитарнотехнического оборудования выберите **Душевой поддон**.
- 5. В окне Параметры укажите следующие значения:

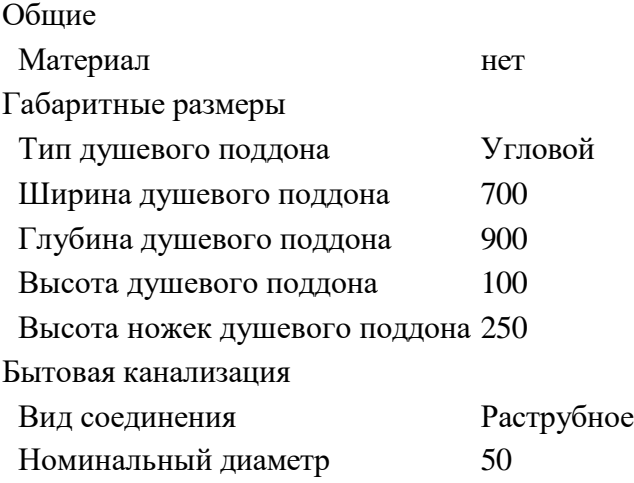

- 6. Нажмите **ОК**.
- 7. Создайте еще один стиль с именем **Поддон душевой левый** со следующими параметрами:

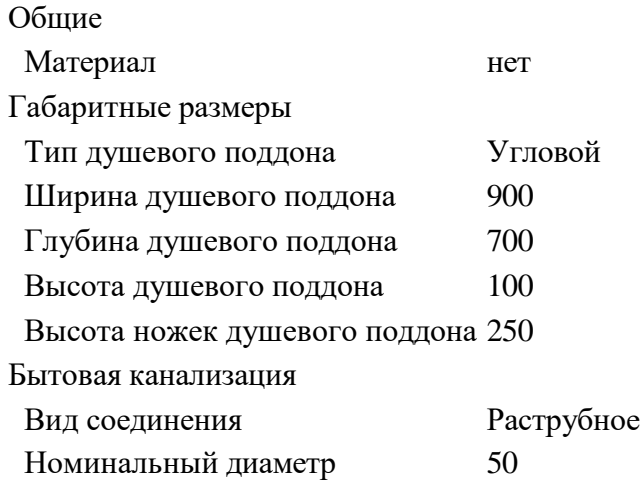

- 8. Нажмите **ОК**.
- 9. Выберите инструмент **Санитарно-техническое оборудование** . Задайте следующие параметры:

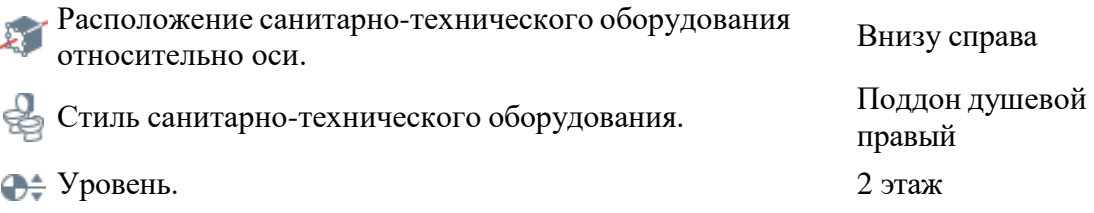

10. Разместите душевой поддон перед коробом, вплотную к стене.

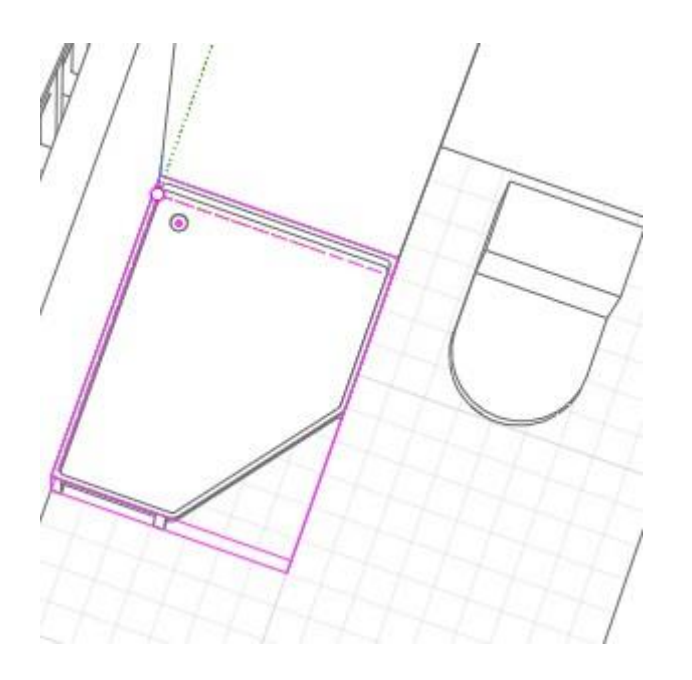

11. Перед размещением умывальника с пьедесталом, задайте следующие параметры:

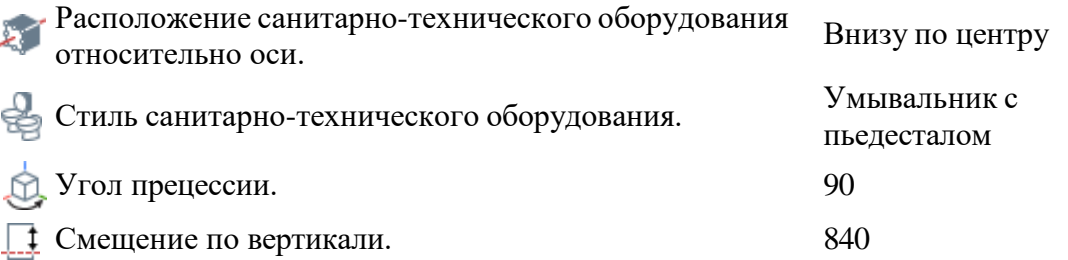

12. Разместите умывальник у стены как указано ниже на расстоянии 700 мм от угла помещения:

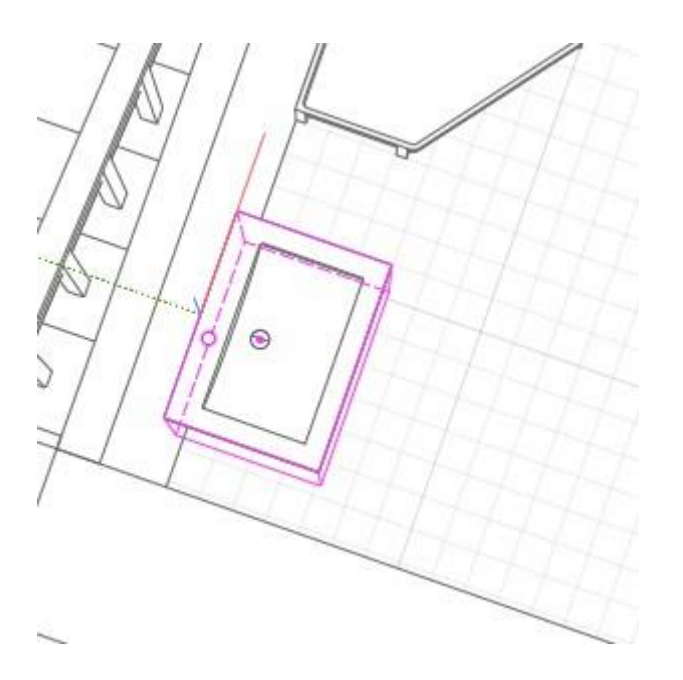

Чтобы расставить точки трассировки и сантехнические приборы в остальных санузлах в другой вкладке откроем трубопроводную систему:

- 1. Щёлкните правой кнопкой по любому сантехническому прибору.
- 2. В контекстном меню выберите **Выделить в системе** > **Бытовая канализация**.
- 3. На вкладке Бытовая канализация отобразятся плитки с названиями приборов.

Обратите внимание на то, что экран монитора можно [разделить](https://help.rengabim.com/ru/Content/inset.htm) на [несколько частей,](https://help.rengabim.com/ru/Content/inset.htm) закрепив на каждой из них отдельную вкладку.

Чтобы разместить сантехнические приборы в санузле 2.21:

- 1. Во вкладке Бытовая канализация выделите рамкой все элементы.
- 2. На панели Команды выберите **Выделить в модели** .
- 3. В 3D Виде с помощью колесика мыши и правой кнопки мыши разверните модель так, чтобы видеть ось C.
- 4. На панели Действия выберите команду Зеркальная копия **иля кажите точки** симметрии на оси С.

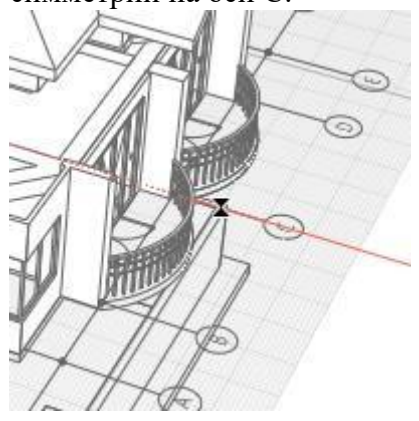

Теперь разместим приборы в санузлах 2.11 и 2.31.

- 1. На вкладке Бытовая канализация снова выделите все элементы и выберите **Выделить в модели** .
- 2. В 3D Виде с помощью колесика мыши и правой кнопки мыши разверните модель так, чтобы видеть ось 5.
- 3. На панели Действия выберите команду **Зеркальная копия** и укажите точки симметрии на оси 5.

Переименуем точки трассировки:

- 1. Нажмите кнопку **Открыть Обозреватель проекта** , откройте уровень 1 этаж.
- 2. Задайте параметры уровня:

Смещение плоскости сечения. 0

Смещение плоскости глубины видимости. -500

- 3. Выделите точки трассировки, в контекстном меню выберите команду Изолировать.
- 4. Измените имена точек трассировки, как указано на рисунке.

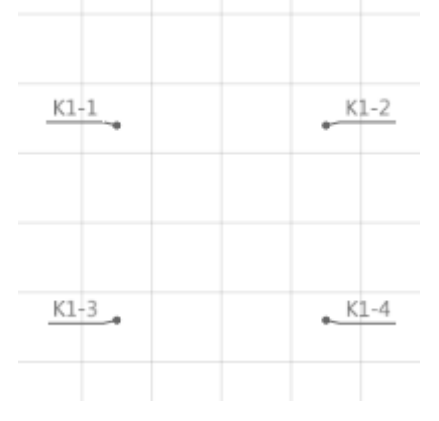

5. Аналогично переименуйте точки трассировки на уровне Мансарда.

Так как **Зеркальная копия** не применяется к несимметричным объектам, необходимо отредактировать сантехнические приборы.

- 1. На 3D виде щёлкните правой кнопкой мыши по иконке уровня 2 этаж  $\bullet$  и выберите **Изолировать**.
- 2. Выделите душевой поддон в санузле 2.21.
- 3. Измените параметры объекта:

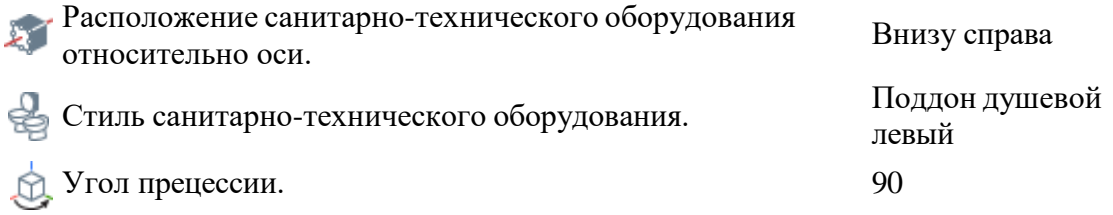

4. Затем выделите душевой поддон в санузле 2.31 и измените его параметры:

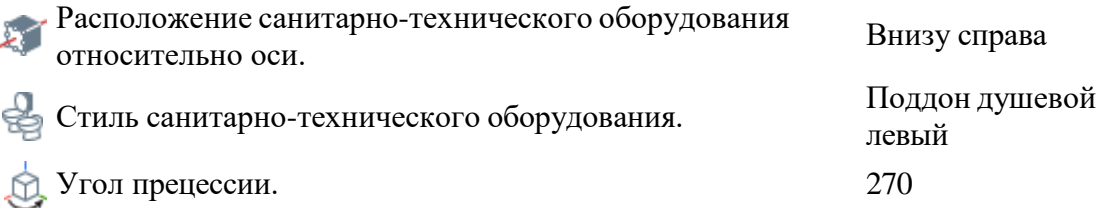

- 5. Теперь отсортируем объекты во вкладке Бытовая канализация:
	- 1. Выделите объекты в санузле 2.11.
- 2. В контекстном меню выберите **Выделить в системе Бытовая канализация**.
- 3. Во вкладке Бытовая канализация перетащите выделенные объекты на свободное место и расположите их в удобном порядке.
- 4. Найдите и расположите рядом объекты К1-1.
- 5. Так же расставьте остальные объекты.

# **2.1.3 Проектирование канализации. Проектирование канализации. Определение связей, прокладка труб, расстановка деталей трубопровода**

На этом шаге определим связи между сантехническими приборами, проложим трубы, расставим необходимые отводы и тройники.

Подключение приборов будем производить в порядке очередности, сначала подключим диктующие приборы.

#### **Создание стояка канализации**

- 1. На Основной панели разверните меню **Управление стилями** и выберите команду **Параметры трубопроводных систем**.
- 2. В списке слева выберите **Бытовая канализация**.
- 3. На вкладке Параметры задайте параметры как указано ниже.

Магистраль

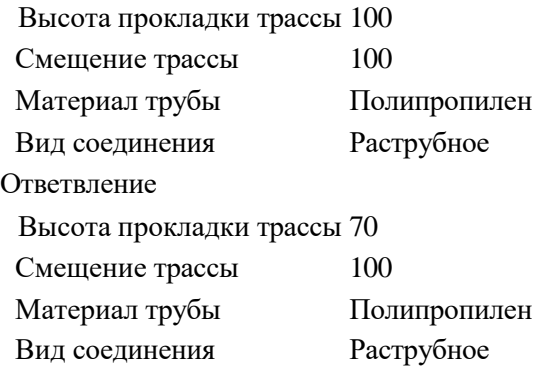

- 4. На вкладке Стили труб отметьте только одно значение для магистралей и ответвлений - **Труба - PP 110x2.2**.
- 5. На вкладке Стили деталей трубопровода отметьте все доступные значения, для этого выберите **Установить все** в контекстном меню любого элемента списка.
- 6. Нажмите кнопку **OK**.
- 7. Перед созданием связи справа на панели Параметры задайте Стиль системы  $\widehat{\mathbb{Q}}$  **К1** -**Канализация бытовая**.
- 8. На вкладке Бытовая канализация соедините расставленные ранее точки трассировки. Для этого щёлкните левой кнопкой мыши по точке на первой плитке К1-1, затем по точке на второй плитке К1-1.

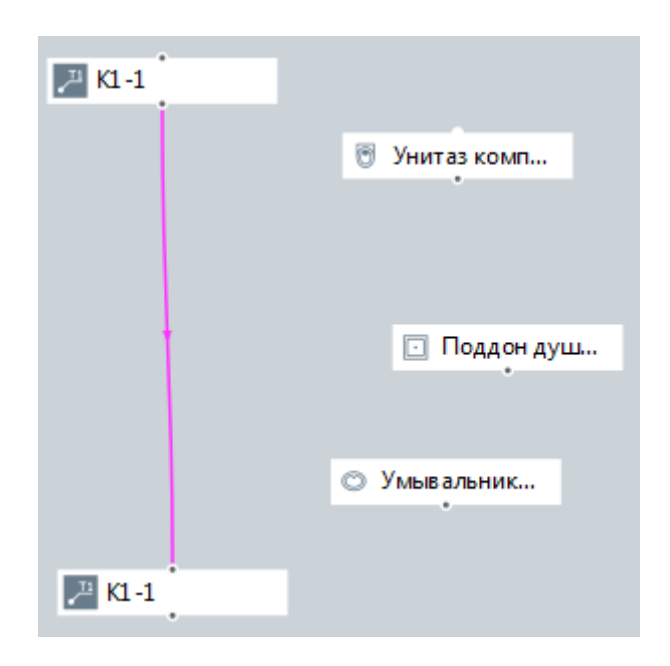

9. На 3D виде отобразится построенный стояк канализации. При необходимости используйте команду **Скрыть** из контекстного меню чтобы убрать лишние объекты.

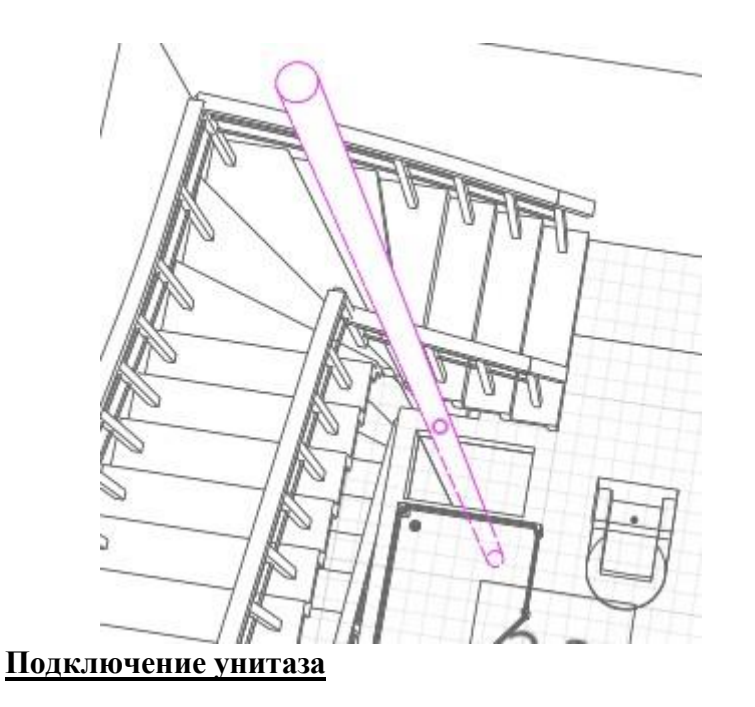

- 1. На вкладке Бытовая канализация на панели Параметры задайте Уклон<sup>5</sup> 20‰.
- 2. Соедините плитку Унитаз компакт со связью между плитками К1-1.

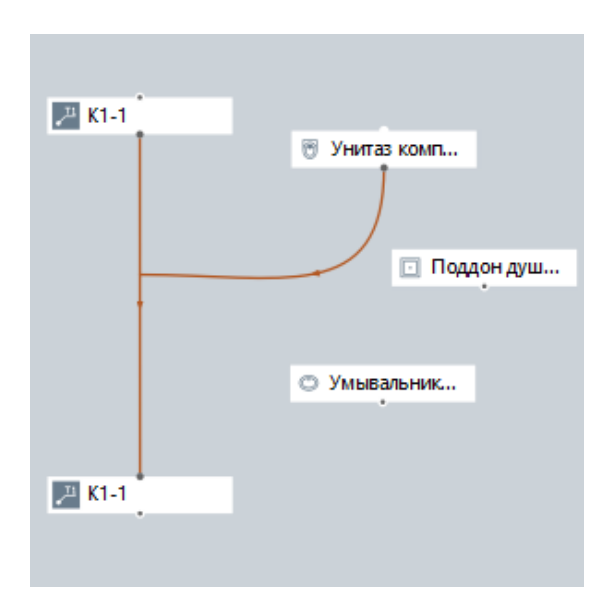

3. Выберите полученный участок трассы и в панели Команды выберите

команду **Перевернуть** , чтобы изменить направление построения трассы.

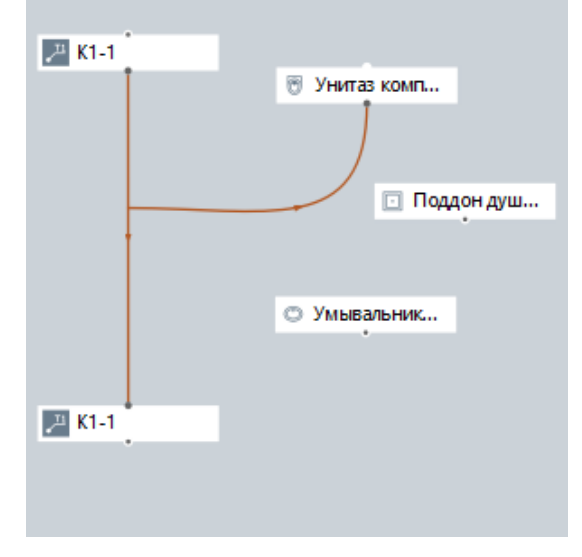

4. Результат отобразится на 3D виде.

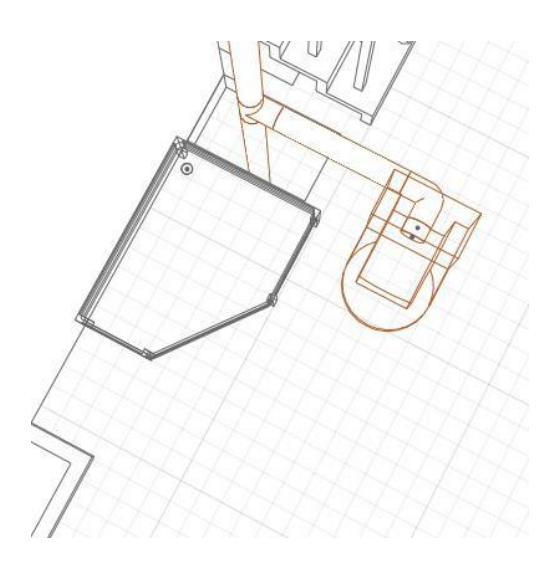

- 5. Отредактируем трассу.
	- 1. Для удобства редактирования скройте лишние объекты. Измените визуальный стиль Унитаза, Умывальника и Душевого поддона на **Каркас** с помощью контекстного меню.
	- 2. Щёлкните правой кнопкой мыши по трубе, выберите **Визуальный стиль** – **Каркас**.
	- 3. Щёлкните по трассе в середине трубы для отображения вершин.

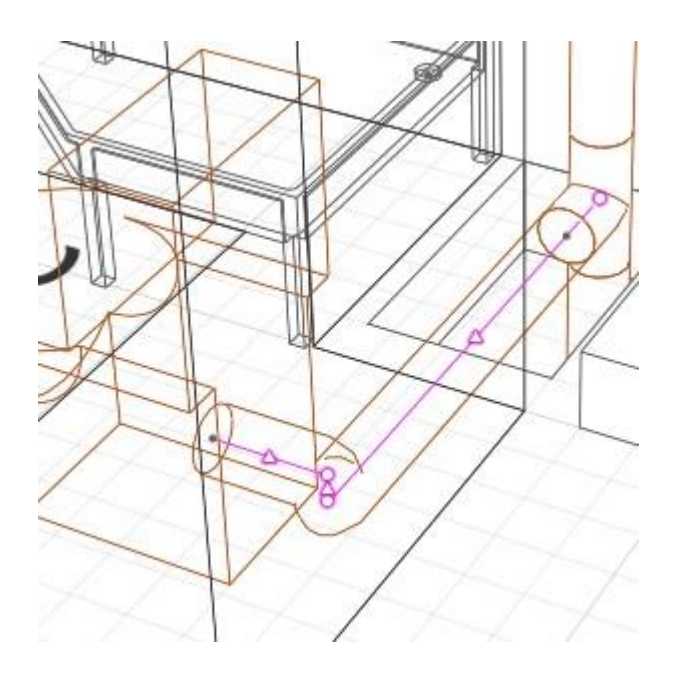

4. Выделите вершину трассы, ближнюю к унитазу. Переместите её ближе к точке подключения унитаза чтобы получить уклон.

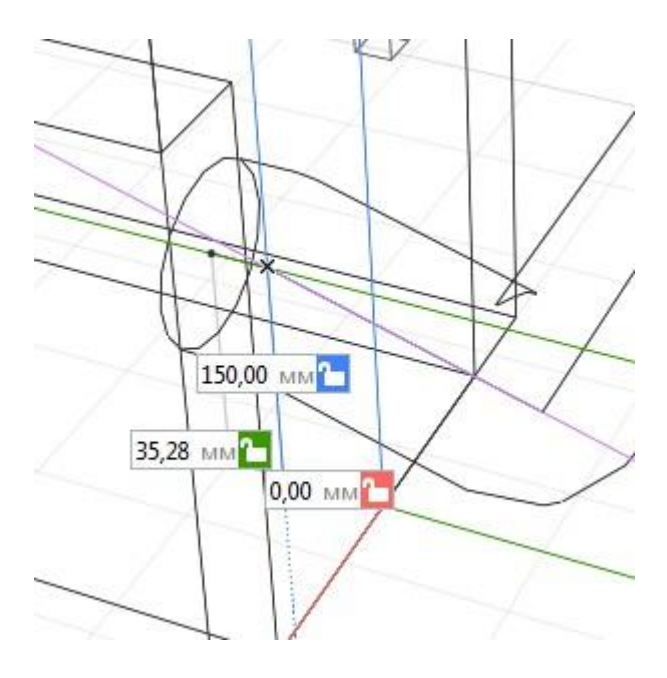

5. Зафиксируйте положение трассы щелчком левой кнопки мыши.

- 6. Осталось вставить отвод. На панели Инструменты выберите инструмент **Деталь трубопровода** .
- 7. В параметрах выберите Стиль детали трубопровода **Отвод 87,5° PP 110**.
- 8. Вставьте отвод на изломе труб. Если на отрезке трубы появился знак  $\blacktriangle$ , то выделите его и удалите.

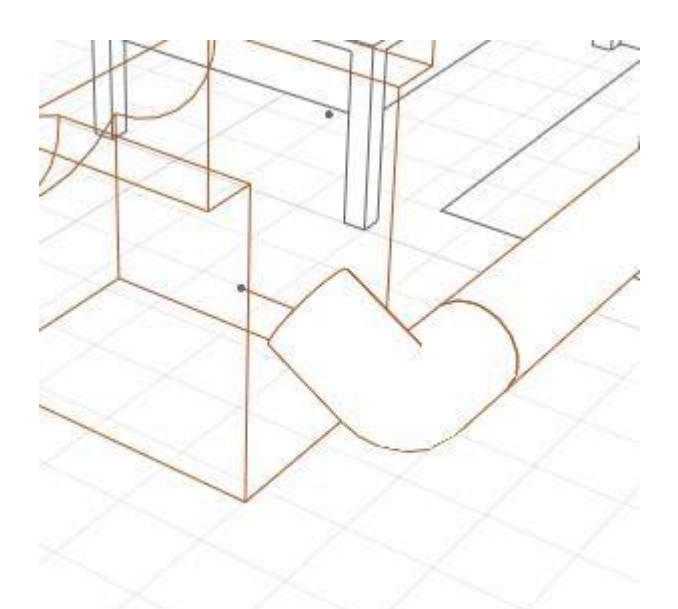

#### **Подключение умывальника**

- 1. Разверните меню **Управление стилями Трубопроводные системы** и выберите команду **Параметры трубопроводных систем**.
- 2. В списке слева выберите **Бытовая канализация**.
- 3. На вкладке Параметры задайте следующие параметры:

Магистраль

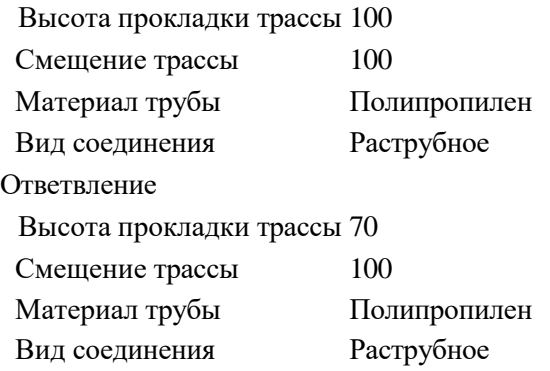

4. На вкладке Стили труб отметьте только одно значение - **Труба - PP 50x1.8**, для магистралей и ответвлений.

- 5. На вкладке Стили деталей трубопровода отметьте все доступные значения.
- 6. Нажмите кнопку **OK**.
- 7. На вкладке Бытовая канализация на панели Параметры задайте **Уклон 30‰**:
- 8. Соедините плитку Умывальник со связью, ведущей к плитке Унитаз и переверните трассу.

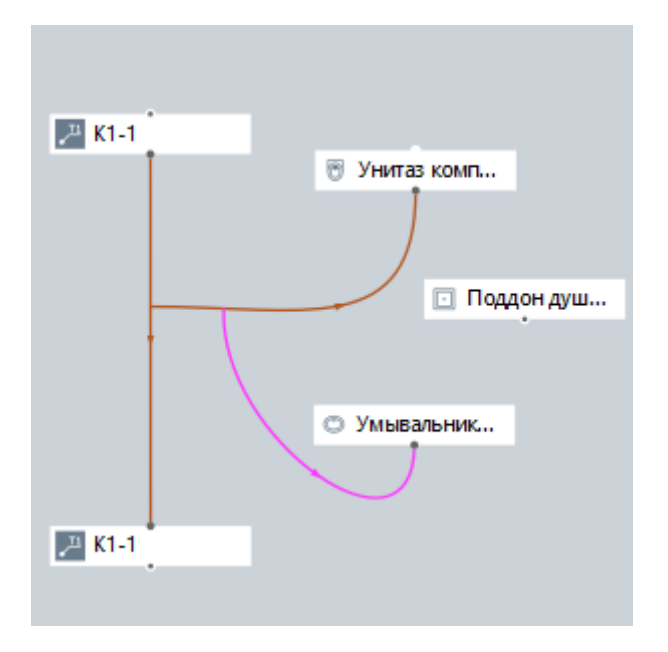

9. На 3D виде отобразится результат.

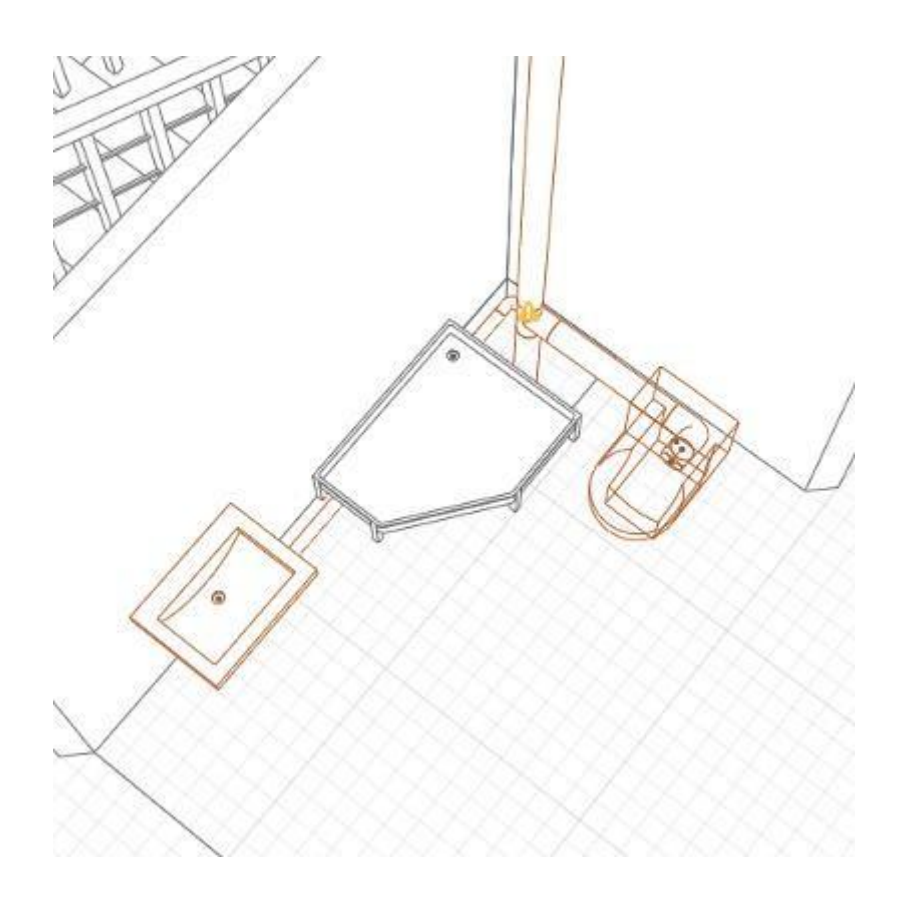

- 10. Щёлкните правой кнопкой мыши на трубе, выберите **Визуальный стиль** > **Каркас** в контекстном меню.
- 11. Выделите трассу внутри трубы.
- 12. Щёлкните по вершине В итлу.
- 13. Задайте в динамических полях ввода расстояние по оси Y **800мм**.

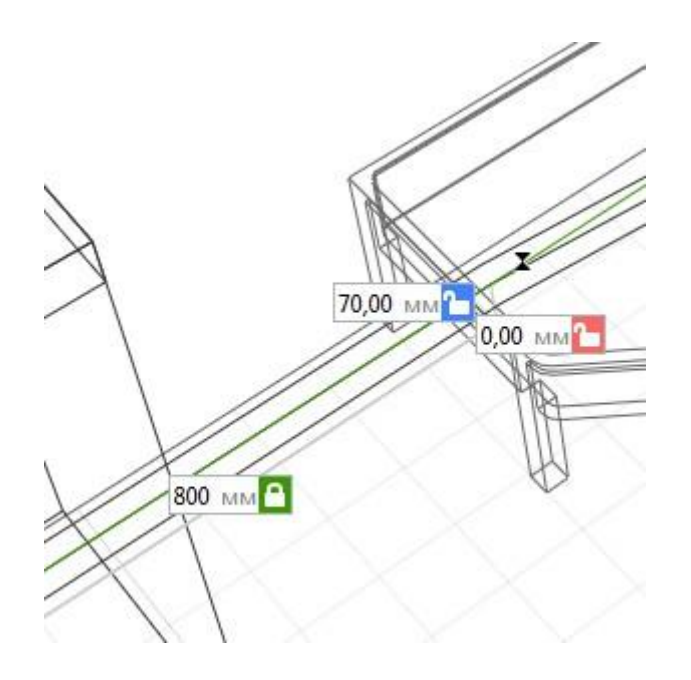

- 14. Щёлкните левой кнопкой мыши чтобы зафиксировать положение трубы.
- 15. Снова выделите трассу внутри трубы.
- 16. Переместите конец трубы так, чтобы она была врезана в трубу от унитаза.

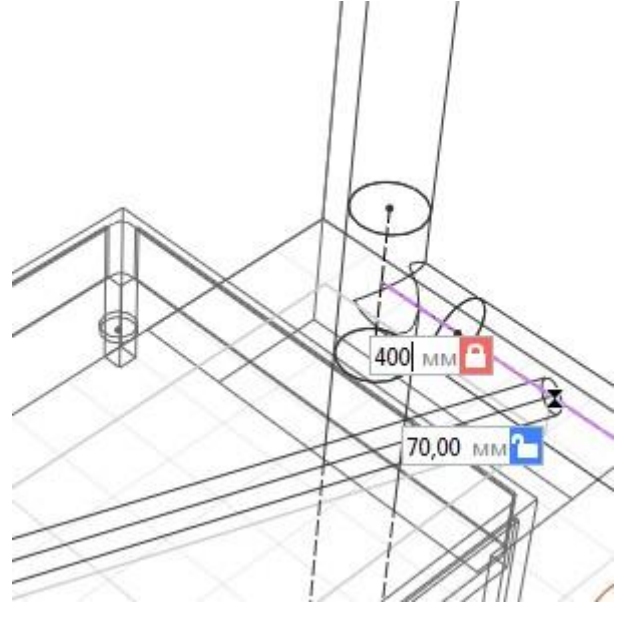

17. В контекстном меню выберите **Режим измерения** > **Цилиндрический**.

- 18. Выделите трассу. Наведите указатель мыши на вершину **Влагите Добавить вершину**.
- 19. В динамических полях ввода задайте угол 225° и с помощью привязок отслеживания расположите точку так чтобы трубы с разными диаметрами были перпендикулярны друг другу.

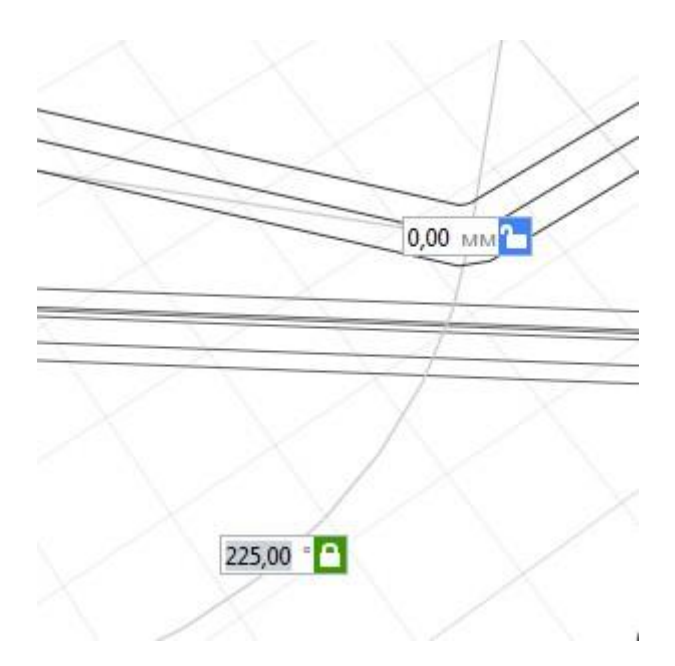

Труба приняла законченный вид, осталось расставить детали, которые не были расставлены автоматически.

- 1. На панели Инструменты выберите инструмент **Деталь трубопровода** .
- 2. В параметрах выберите Стиль детали трубопровода **Отвод 45° PP 50**.
- 3. Вставьте отводы на изломах трубы в двух местах под душевым поддоном.

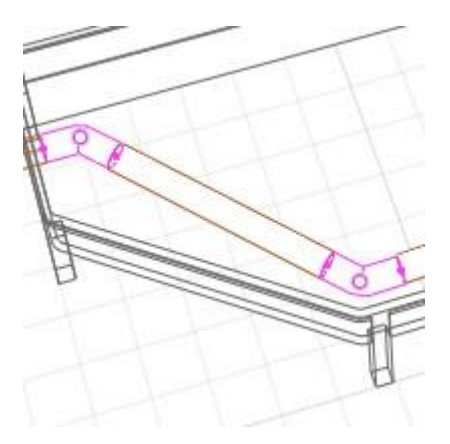

- 4. Затем, снова на панели Инструменты выберите инструмент **Деталь трубопровода** .
- 5. В Параметрах задайте Стиль детали трубопровода **Тройник 87,5° PP 110x50x110**.
- 6. Вставьте тройник в место соединения трубы умывальника и трубы от унитаза к стояку.

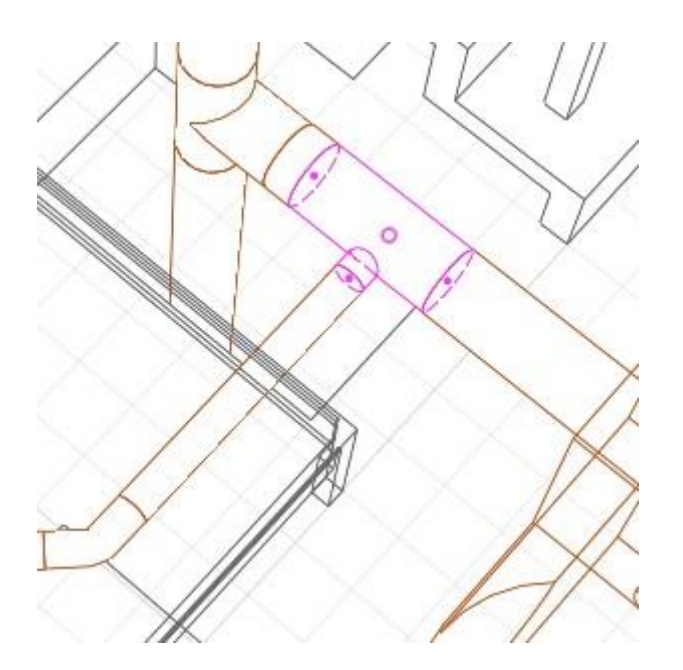

7. Удалите участок трубы, идущий от умывальника по пьедесталу.

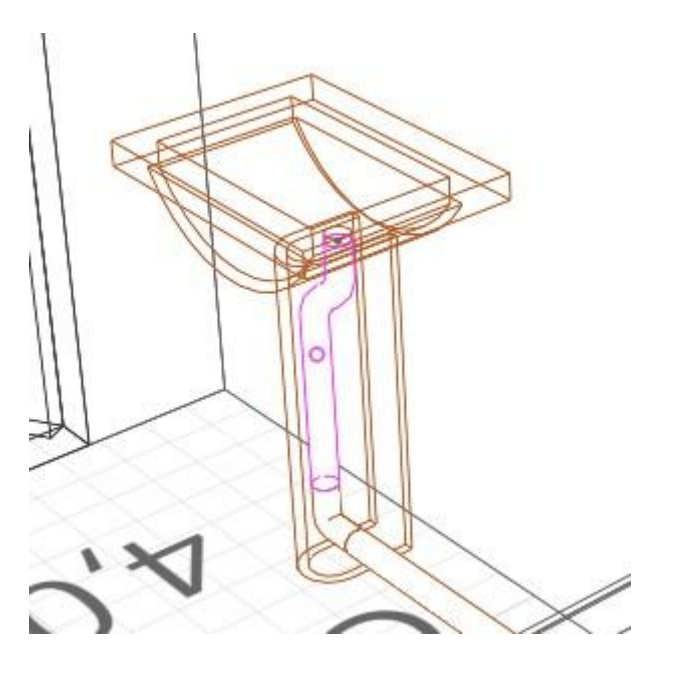

8. Подключение умывальника завершено.

#### **Подключение душевого поддона**

Душевой поддон будет подключен к трубе, идущей от умывальника.

- 1. На Основной панели разверните меню **Управление стилями Трубопроводные системы** и выберите команду **Параметры трубопроводных систем**.
- 2. В списке слева выберите **Бытовая канализация**.
- 3. На вкладке Параметры задайте параметры как указано ниже.

Магистраль

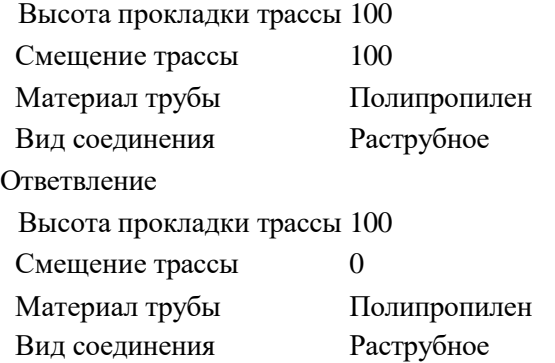

- 4. На вкладке Стили труб отметьте **Труба - PP 50x1.8** для магистралей и ответвлений.
- 5. На вкладке Стили деталей трубопровода отметьте все доступные значения.
- 6. Нажмите кнопку **OK**.
- 7. На вкладке Бытовая канализация соедините плитку Поддон душевой со связью ведущей к плитке Умывальник и переверните трассу.

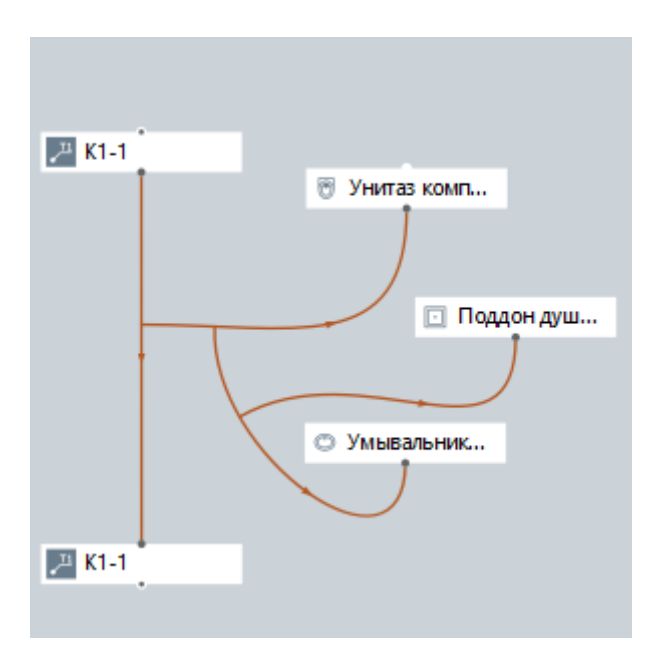

Отредактируем трассу, так как она построена некорректно.

1. Переместите вершину на конце трубы таким образом, чтобы она находилась на пересечении линий привязки.

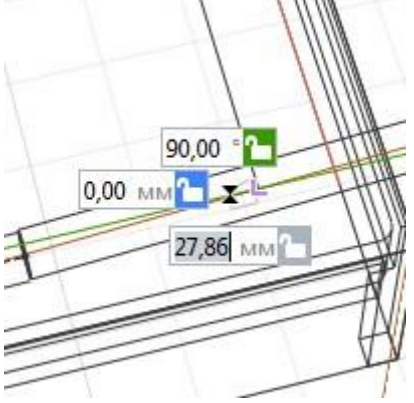

- 2. Удалите лишние вершины, труба будет построена.
- 3. В контекстном меню выберите команду Разместить детали на трассе. В появившемся окне **Параметры трубопроводных систем** отключите отводы и нажмите OK.

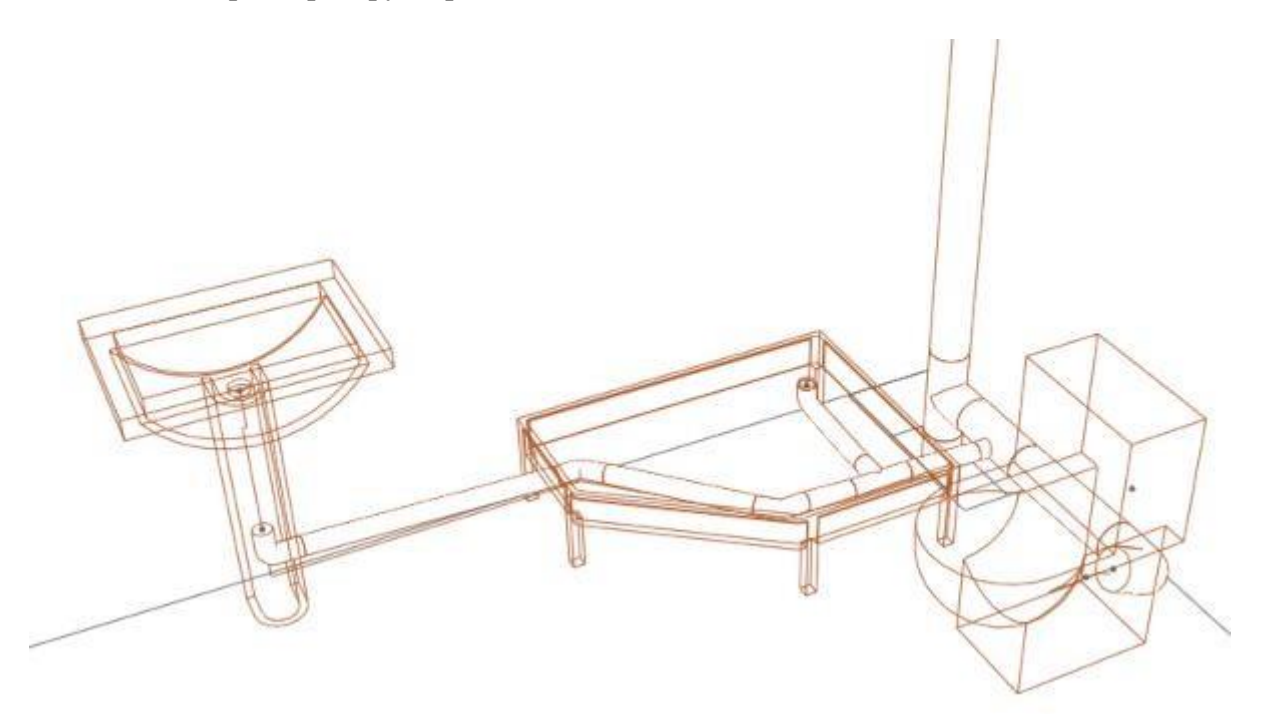

Разводка канализационных труб в санузле 2.41 завершена. Аналогично проложите трассы в остальных санузлах.

### **2.1.4 Проектирование коммуникаций холодного водоснабжения. Расстановка сантехнических приборов**

Расставим сантехнические приборы (смеситель для ванны с душем, смеситель для умывальника) и спроектируем стояк водопровода холодной воды.

- 1. На 3D виде щёлкните правой кнопкой мыши по иконке уровня 2 этаж  $\bullet$  и выберите **Изолировать**, а затем **Разместить рабочую плоскость**.
- 2. На панели Инструменты выберите **Обозначения Точка трассировки** <sup>11</sup>.
- 3. Задайте следующие параметры:

 $\mathbb{A}^{\mathbb{D}}$  Имя точки трассировки. Ст В1-1 Уровень. 2 этаж Смещение по вертикали. 0

- 4. Щёлкните правой кнопкой мыши, выберите из контекстного меню **Режим измерения** – **Кубический**.
- 5. С помощью привязки к нижнему правому углу проема, разместите точку трассировки в проеме короба на расстоянии **200 мм** от стены справа и **100 мм** от нижней стены.

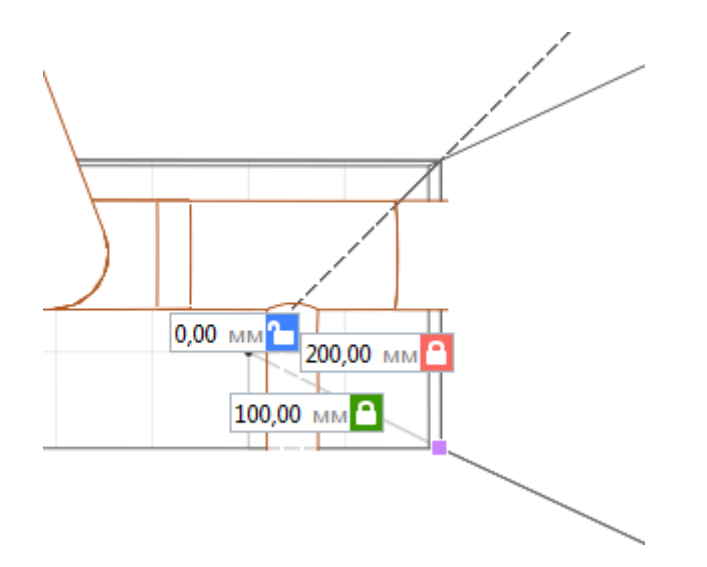

- 6. Выберите инструмент **Выбор объекта** .
- 7. Скопируйте полученную точку трассировки дважды, удерживая CTRL, и разместите её таким образом, чтобы она совпадала с предыдущей.
- 8. В результате должно получиться 3 точки трассировки.

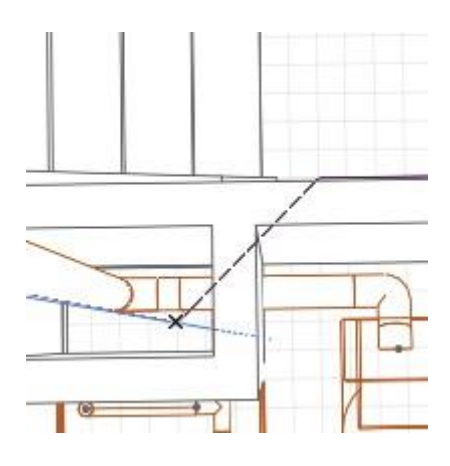

9. Далее выделите одну из точек и измените параметры следующим образом.

Уровень. 1 этаж Смещение по вертикали. -500

10. Выделите точку трассировки на 2 этаже и измените параметры следующим образом.

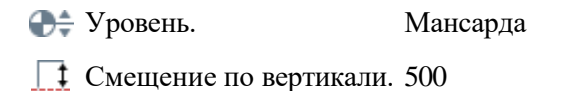

- 11. Выделите оставшуюся точку трассировки на 2 этаже и измените параметры следующим образом.
	- **Д** Имя точки трассировки. Подкл. В1
	- Уровень. 2 этаж
	- Смещение по вертикали. 1500
- 12. С помощью привязки к нижнему правому углу проема, переместите точку трассировки **Подкл. В1** в проеме на расстоянии **100 мм** от стены справа и **100 мм** от нижней стены.

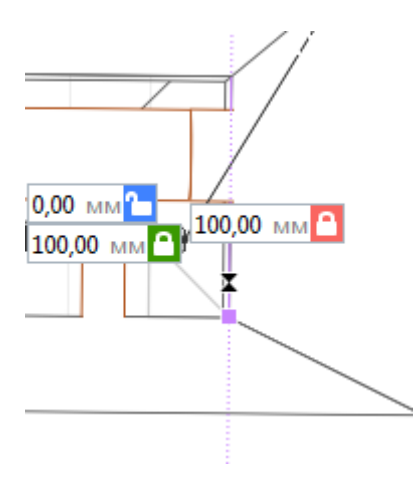

Перейдем к расстановке сантехнических приборов водопровода.

- 1. На панели Инструменты выберите инструмент **Оборудование** .
- 2. Задайте следующие параметры:

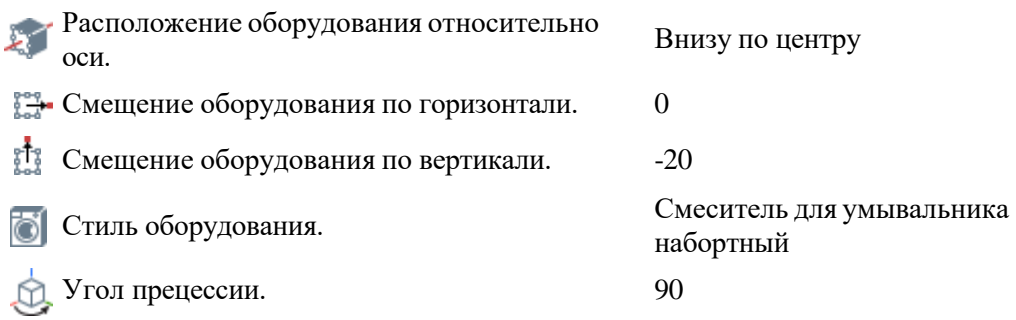

3. Разместите смеситель на умывальнике.

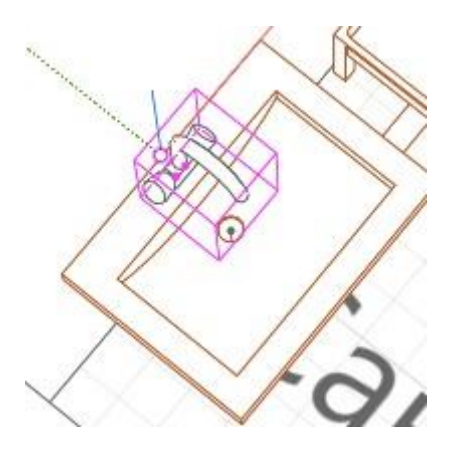

4. Снова выберите инструмент **Оборудование** . Измените параметры следующим образом:

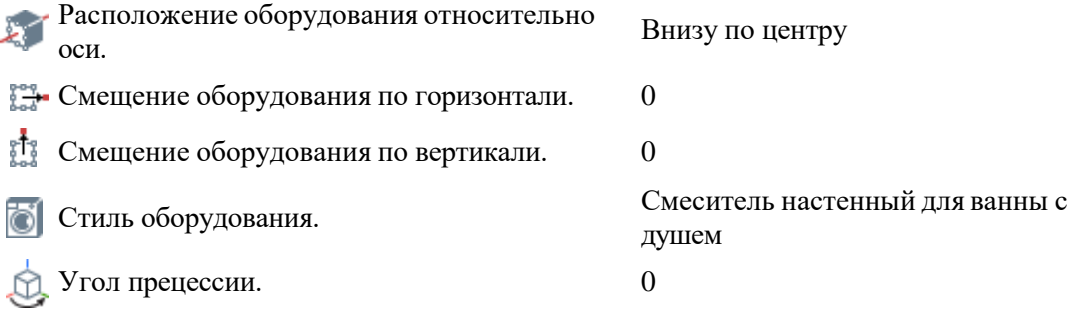

5. Разместите смеситель для ванны с душем на стене напротив душевого поддона. Задайте высоту **600 мм** в динамическом поле ввода.

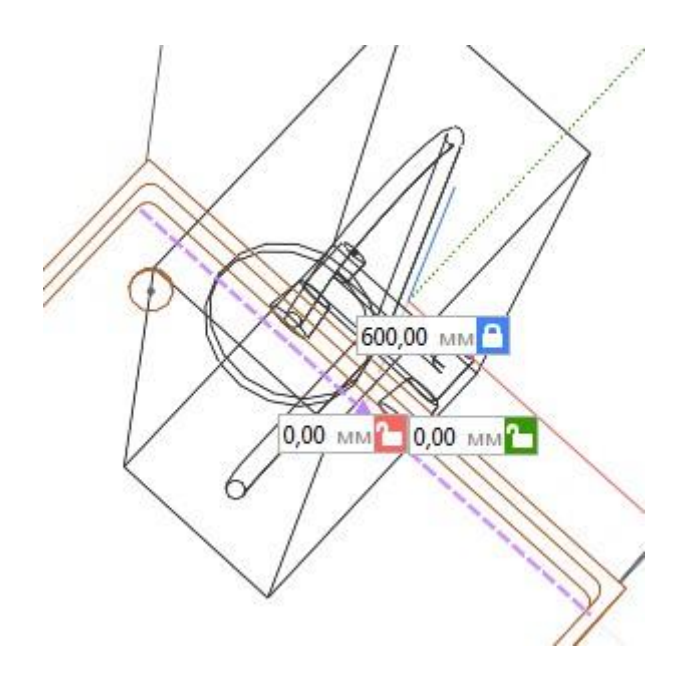

Создайте зеркальные копии всех объектов для остальных санузлов. Во вкладке **Бытовое холодное водоснабжение** сгруппируйте объекты по санузлам.

# **2.1.5 Проектирование коммуникаций холодного водоснабжения. Определение связей, прокладка труб, расстановка деталей трубопровода**

Также, как и с проектированием канализации, определим связи между сантехническими приборами, проложим трубы, расставим необходимые детали трубопровода.

#### **Создание стояка водопровода холодного водоснабжения**

- 1. На Основной панели разверните меню **Управление стилями** – **Трубопроводные системы** и выберите команду **Параметры трубопроводных систем**.
- 2. В списке слева выберите **Бытовое холодное водоснабжение**.
- 3. На вкладке Параметры задайте параметры как указано ниже.

### Магистраль

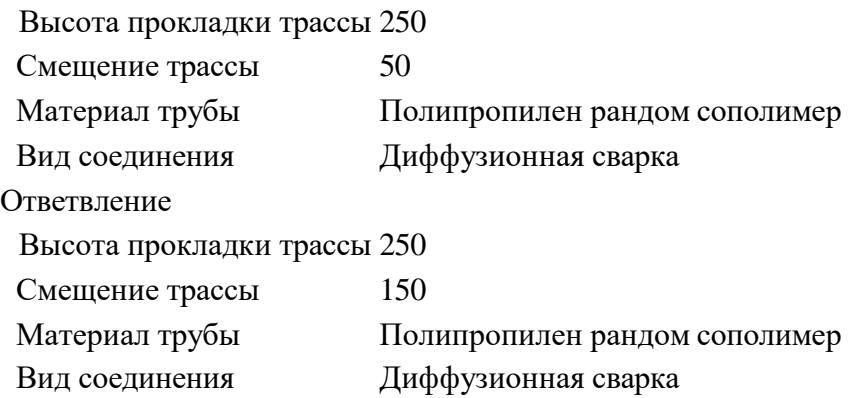

- 4. На вкладке Стили труб, в окне Применяемые стили труб магистралей отметьте **Труба - PPR PN20 50x8.3**, **Труба - PPR PN20 20x3.4**.
- 5. В окне Применяемые стили труб ответвлений отметьте **Труба - PPR PN20 20x3.4**.
- 6. На вкладке Стили деталей трубопровода отметьте все доступные значения.
- 7. Нажмите кнопку **OK**.
- 8. Перед созданием связи, справа, на панели Параметры задайте **Стиль системы** - **В1 - Водопровод хозяйственно-питьевой**.
- 9. На вкладке Бытовое холодное водоснабжение соедините расставленные ранее Точки трассировки. Для этого щёлкните левой кнопкой мыши по точке на первой плитке Ст В1-1, затем по точке на второй плитке Ст В1-1.

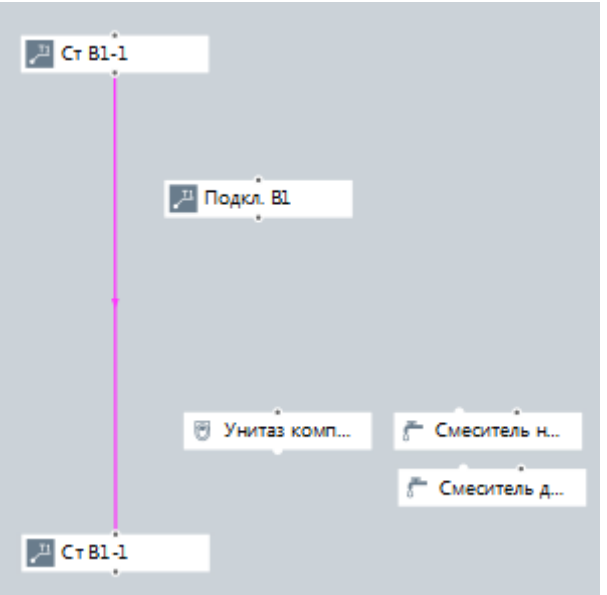

- 10. На Основной панели разверните меню **Управление стилями** – **Трубопроводные системы** и выберите команду **Параметры трубопроводных систем**.
- 11. В списке слева выберите **Бытовое холодное водоснабжение**.

Наша следующая трасса пройдет на высоте 1500 мм. Так как мы прокладываем побочную трассу, изменим параметры только для ответвления.

12. На вкладке Параметры задайте параметры как указано ниже.

Магистраль

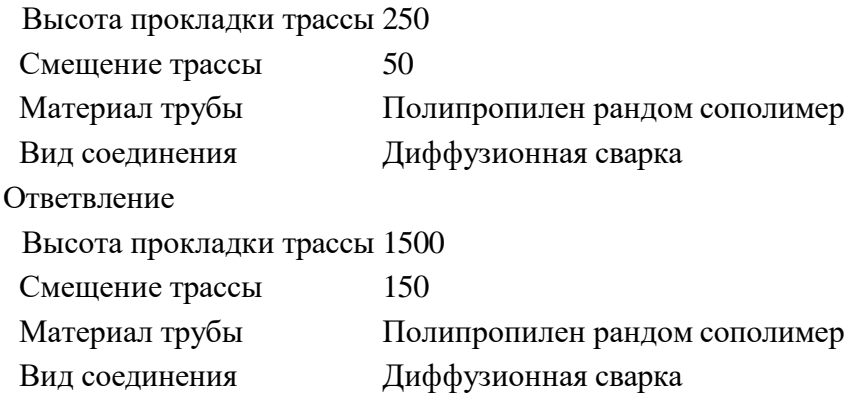

- 13. Нажмите кнопку **OK**.
- 14. Соедините плитку Подкл. В1 со связью между плитками Ст В1-1.

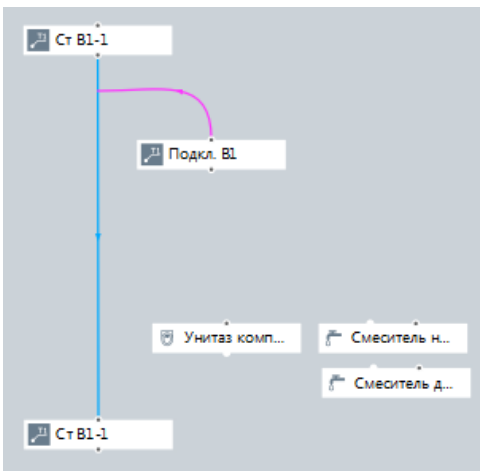

15. На 3D виде отобразится построенный стояк холодной воды.

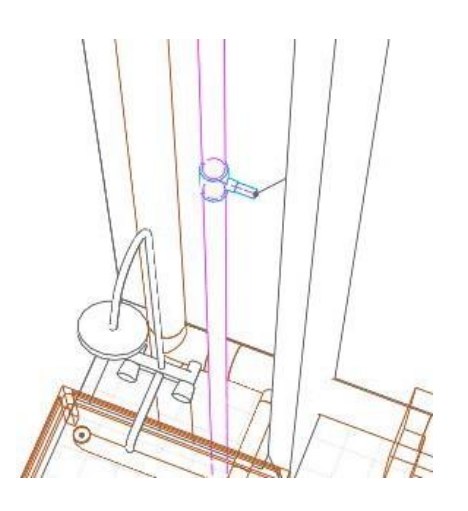

### **Подключение унитаза**

1. Создайте связь от Точки подключения на плитке Унитаз компакт до плитки Подкл. В1.

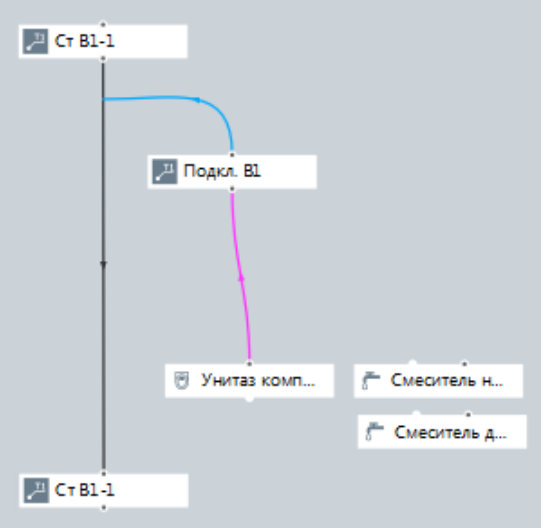

2. Результат отобразится на 3D виде.

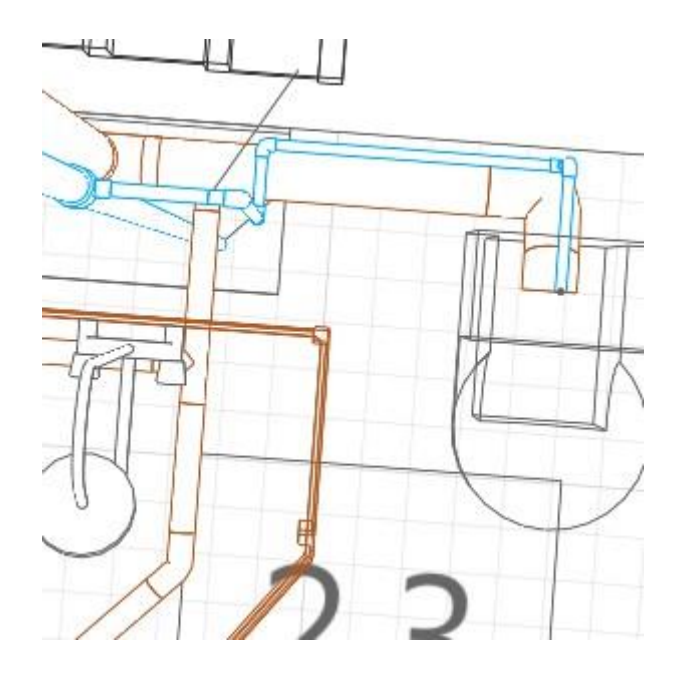

- 3. Далее, выберите инструмент **Аксессуар трубопровода** .
- 4. Задайте следующие параметры:

Стиль аксессуара трубопровода. Кран шаровой 1/2" Угол поворота аксессуара трубопровода. 0

5. Разместите кран на трубе, ведущей к унитазу, рядом с точкой подключения.

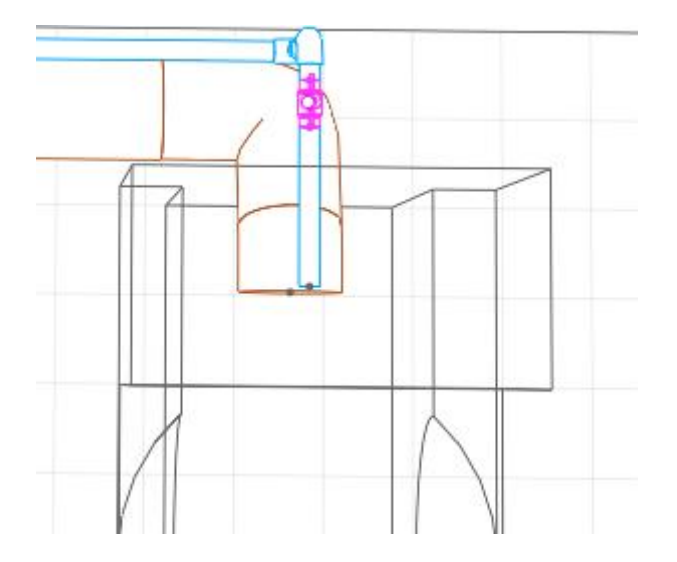

#### **Подключение смесителя для умывальника**

- 1. Разверните меню **Управление стилями Трубопроводные системы** и выберите команду **Параметры трубопроводных систем**.
- 2. В списке слева выберите **Бытовое холодное водоснабжение**.
- 3. На вкладке Параметры задайте параметры как указано ниже.

Магистраль

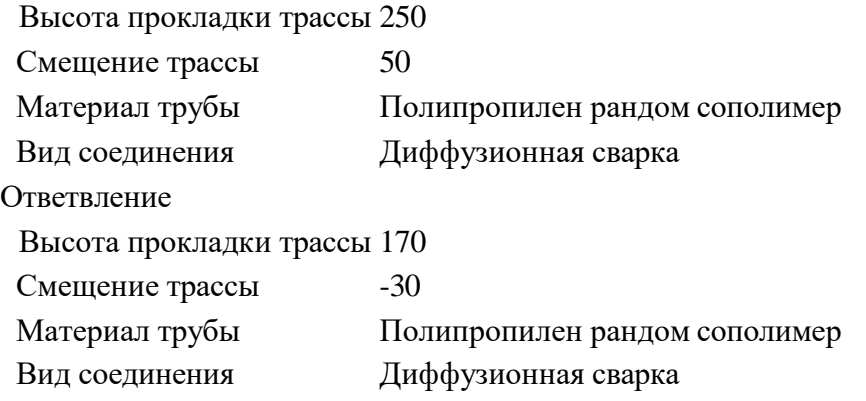

- 4. Нажмите кнопку **OK**.
- 5. На вкладке Бытовое холодное водоснабжение соедините плитку Смеситель для умывальника со связью между плитками Унитаз компакт и Подкл. В1.

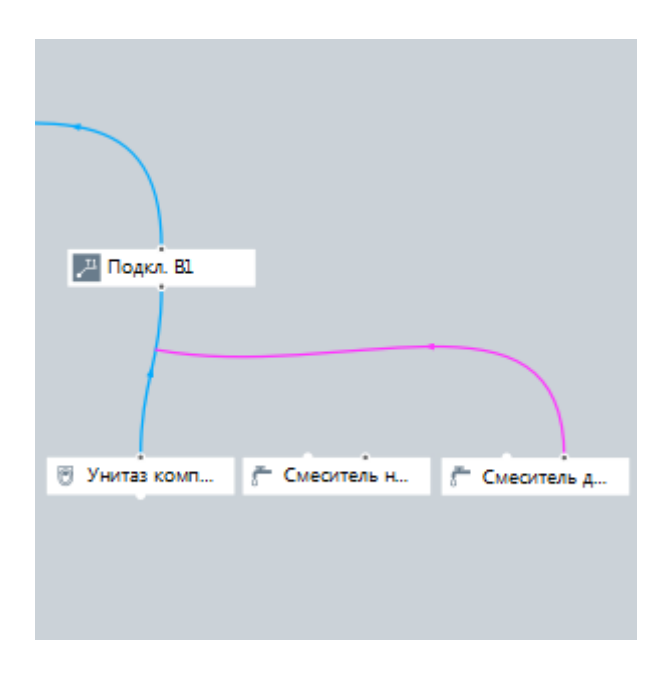

6. На 3D виде отобразится результат.

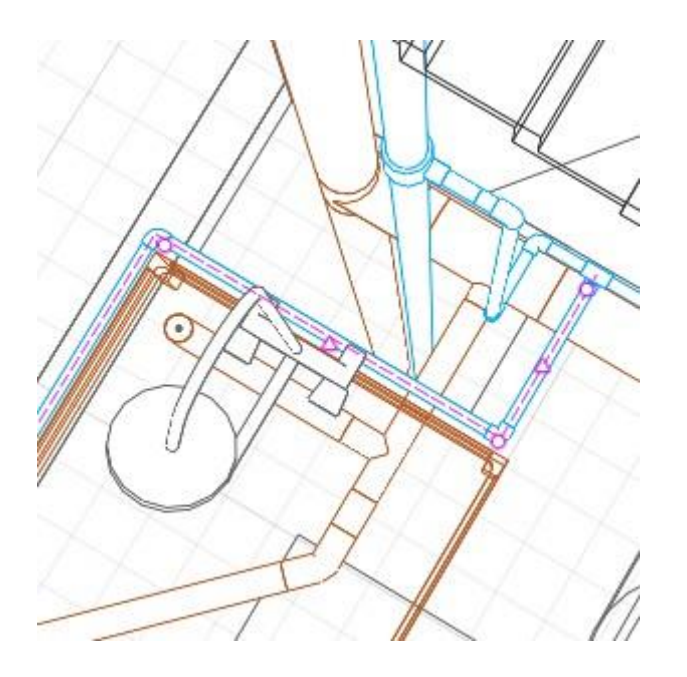

#### **Подключение смесителя для ванны с душем**

Душевой поддон будет подключен к трубе, идущей от умывальника.

- 1. Разверните меню **Управление стилями Трубопроводные системы** и выберите команду **Параметры трубопроводных систем**.
- 2. В списке слева выберите **Бытовое холодное водоснабжение**.
- 3. На вкладке Параметры задайте параметры как указано ниже.

Магистраль

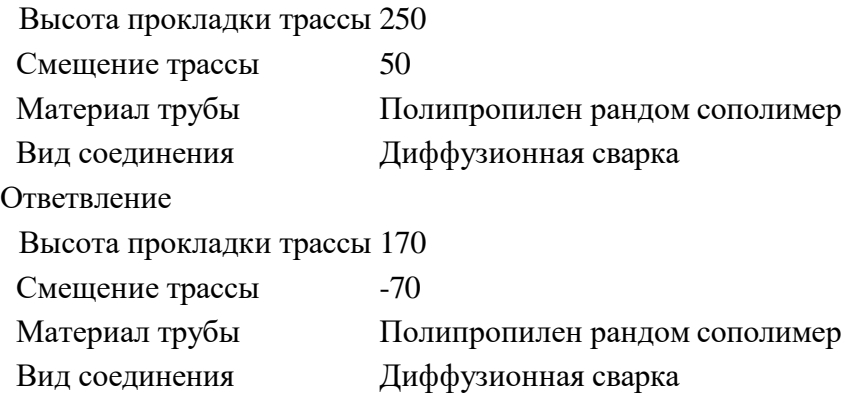

- 4. Нажмите кнопку **OK**.
- 5. Соедините плитку Смеситель для ванны с душем и трассой ведущей от плитки Смеситель для умывальника.

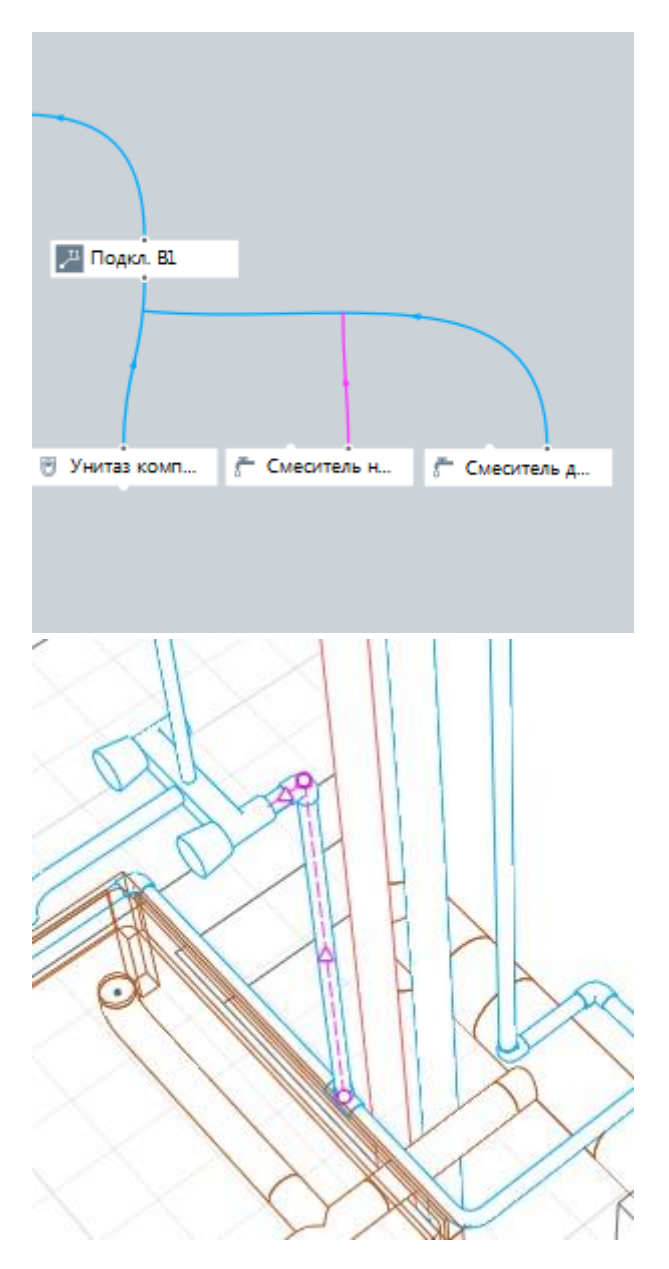

- 6. Теперь, когда оборудование подключено, скорректриуем трассу.
	- 1. Выделите трубу на 3D виде. На панели Параметры выберите **Стиль трубы** > **Другой**.
	- 2. На вкладке Параметры, задайте Минимальную длину трубы **1 мм**.
	- 3. Нажмите **OK**.
	- 4. Переключите режим измерения **Режим измерения Полярный**.

Переместите 2 участка трассы внутрь проема, используя вершины середине трассы.

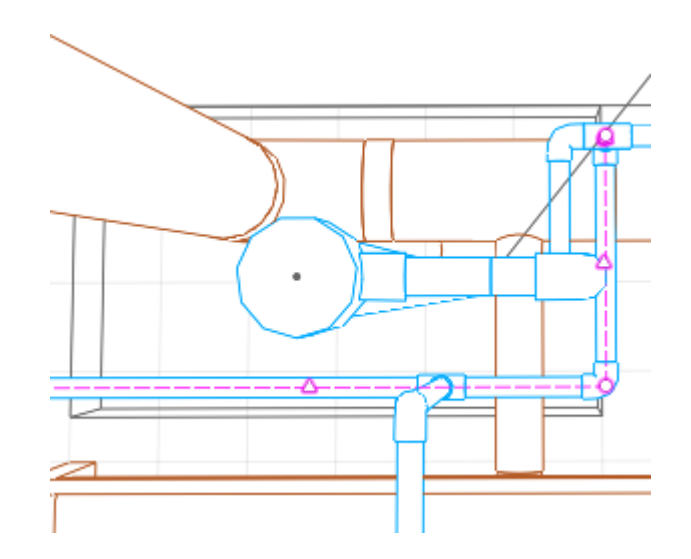

Перейдем к расстановке аксессуаров.

- 1. Выберите инструмент **Аксессуар трубопровода** .
- 2. Задайте следующие параметры:

Стиль аксессуара трубопровода. Кран шаровой 1/2" Угол поворота аксессуара трубопровода. 90 Марка. (нет)

3. Разместите кран на трубе.

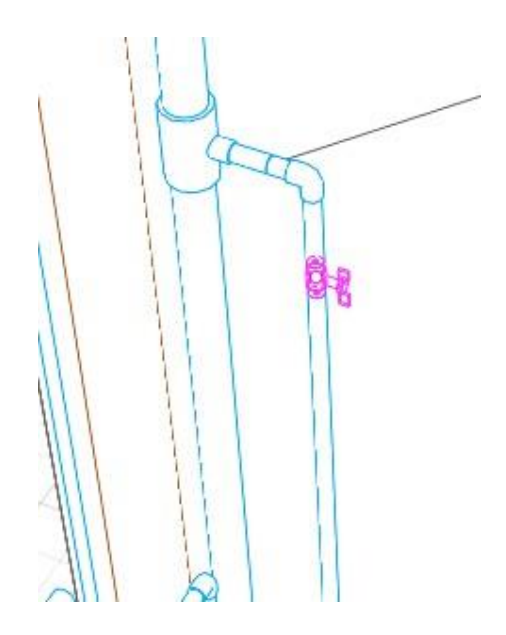

4. На этой же трубе разместите следующие аксессуары:

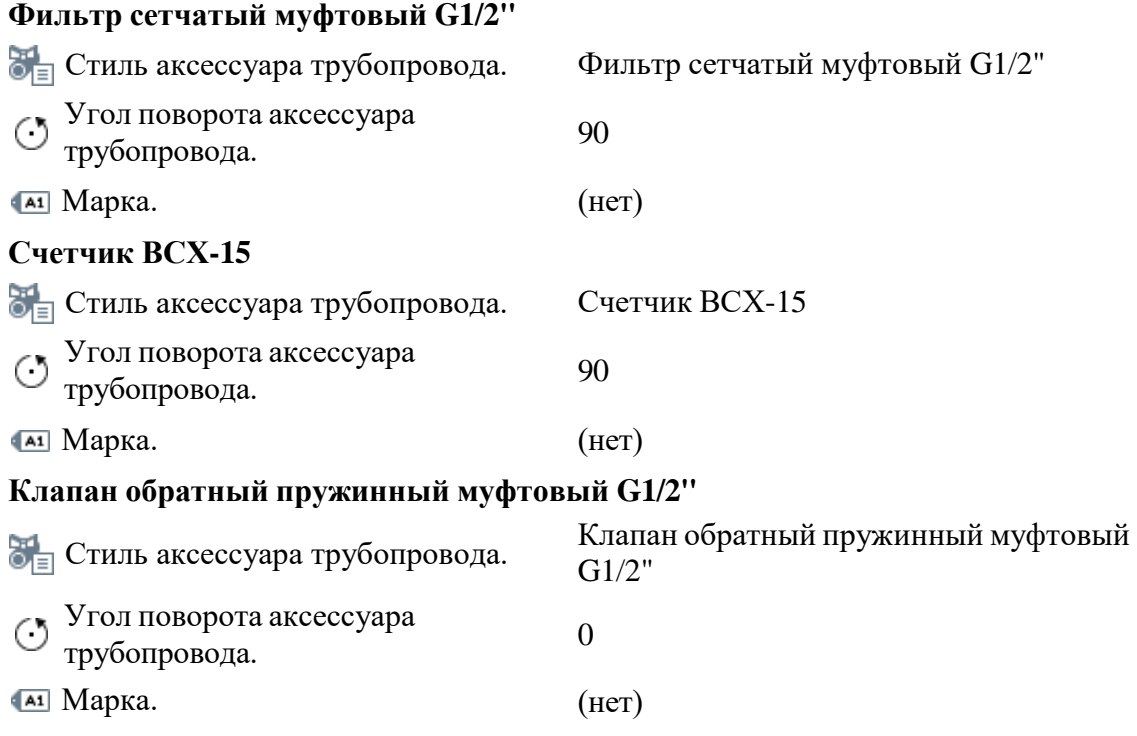

5. При размещении последующих аксессуаров, используйте привязку к центру предыдущего аксессуара. Для перемещения аксессуаров режим измерения должен быть **Кубический**.

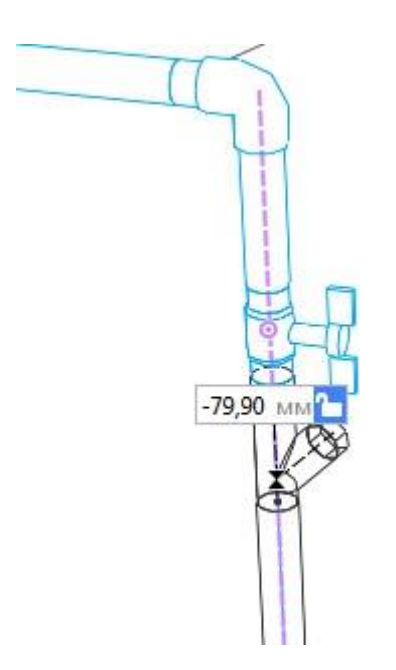

- 6. После размещения аксессуара **Фильтр сетчатый муфтовый G1/2"** щёлкните по нему правой кнопкой мыши, выберите **Перевернуть** из контекстного меню.
- 7. Подключение приборов холодного водоснабжения завершено.

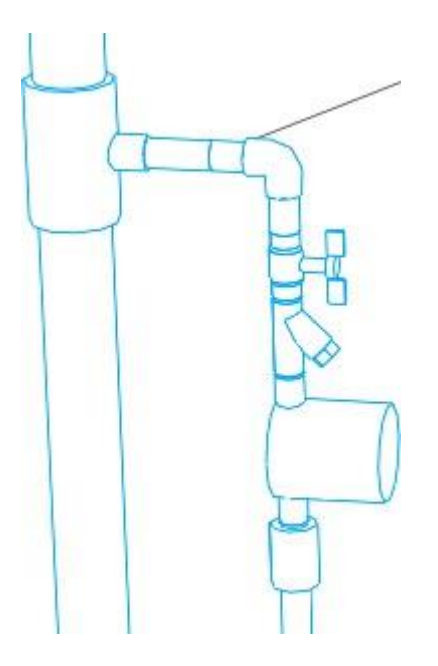

Подключите сантехнические приборы в остальных санузлах аналогично.

## **2.1.6 Проектирование коммуникаций горячего водоснабжения. Расстановка точек трассировки**

Так как сантехническое оборудование было расставлено на этапе проектирования холодного водоснабжения, остается только спроектировать стояк горячего водоснабжения, подключить к нему смесители и расставить аксессуары.

Приступим к проектированию.

- 1. На 3D виде щёлкните правой кнопкой мыши по иконке уровня 2 этаж  $\bigodot$  и выберите **Изолировать** и **Разместить рабочую плоскость**.
- 2. На панели Инструменты выберите **Обозначения** <sup>4</sup> **Точка трассировки** <sup>11</sup>.
- 3. Задайте следующие параметры:
	- $\mathbb{A}^{\mathbb{D}}$  Имя точки трассировки. Т3-1
	- Уровень. 2 этаж
	- $\Box$  Смещение по вертикали. 0
- 4. Щёлкните правой кнопкой мыши, выберите из контекстного меню **Режим измерения** > **Кубический**.
- 5. С помощью привязки к нижнему правому углу проема, разместите точку трассировки в проеме короба на расстоянии **250 мм** от стены справа и **50 мм** от нижней стены.

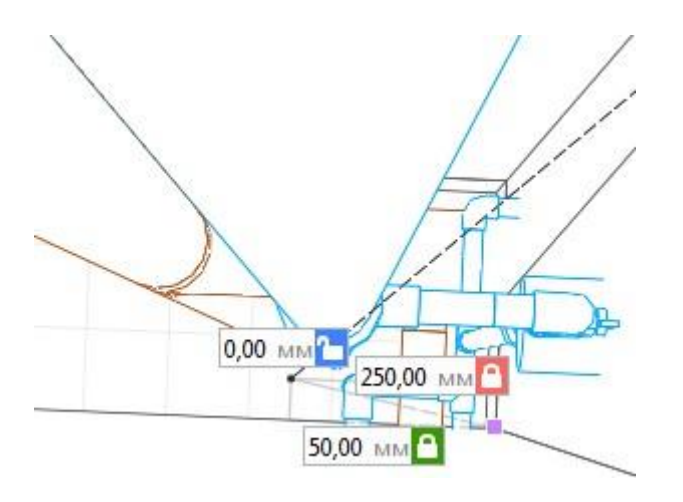

- 6. Выберите инструмент **Выбор объекта** .
- 7. Скопируйте полученную точку трассировки дважды, удерживая CTRL, и разместите её таким образом, чтобы она совпадала с предыдущей.

8. В результате должно получиться 3 точки трассировки.

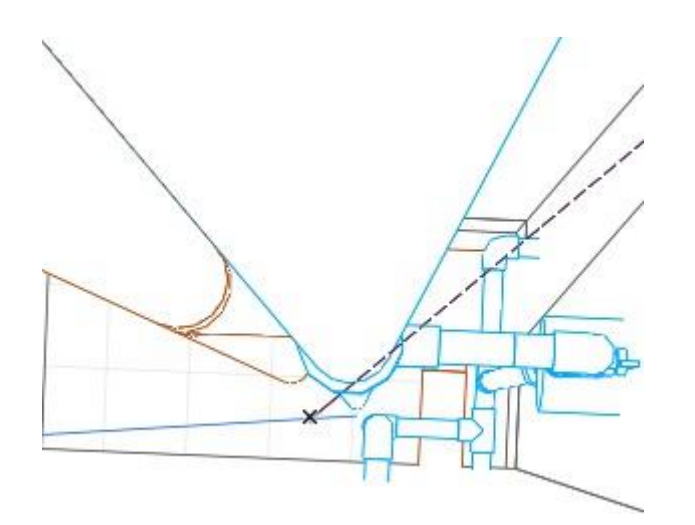

- 9. Далее выделите одну из точек и измените параметры следующим образом:
	- Уровень. 1 этаж
	- Смещение по вертикали. -500
- 10. Выделите точку трассировки на 2 этаже и измените параметры следующим образом:
	- Уровень. Мансарда
	- Смещение по вертикали. 500
- 11. Выделите оставшуюся точку трассировки на 2 этаже и измените параметры следующим образом:
	- Имя точки трассировки. Подкл. Т3
	- Уровень. 2 этаж
	- $\Box$  Смещение по вертикали. 1500
- 12. С помощью привязки к нижнему правому углу проема, разместите точку трассировки **Подкл. Т3** в проеме на расстоянии **100 мм** от стены справа и **50 мм** от нижней стены.

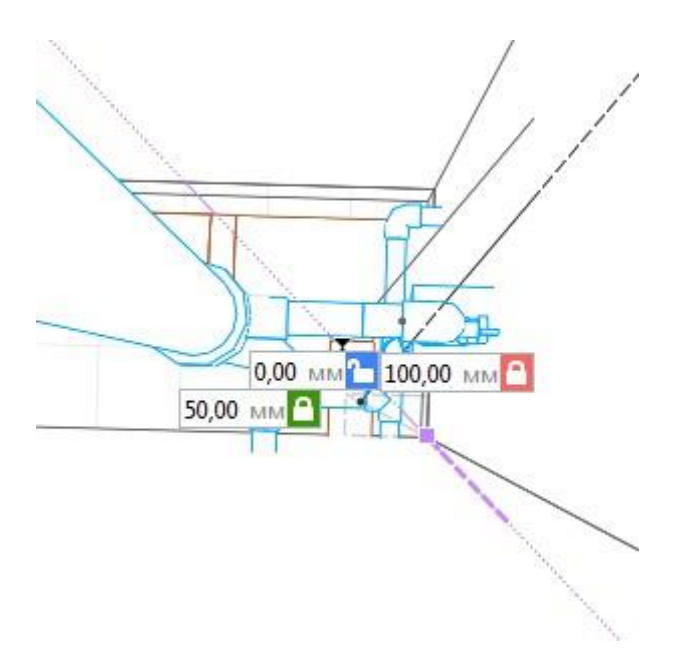

Расставьте точки трассировки для остальных санузлов. Во вкладке **Бытовое горячее водоснабжение** сгруппируйте объекты по санузлам.

# **2.1.7 Проектирование коммуникаций горячего водоснабжения. Определение связей, прокладка труб, расстановка деталей трубопровода. Создание стояка водопровода горячего водоснабжения**

- 1. На Основной панели разверните меню **Управление стилями** и выберите команду **Параметры трубопроводных систем**.
- 2. В списке слева выберите **Бытовое горячее водоснабжение**.
- 3. На вкладке Параметры задайте параметры как указано ниже:

Магистраль

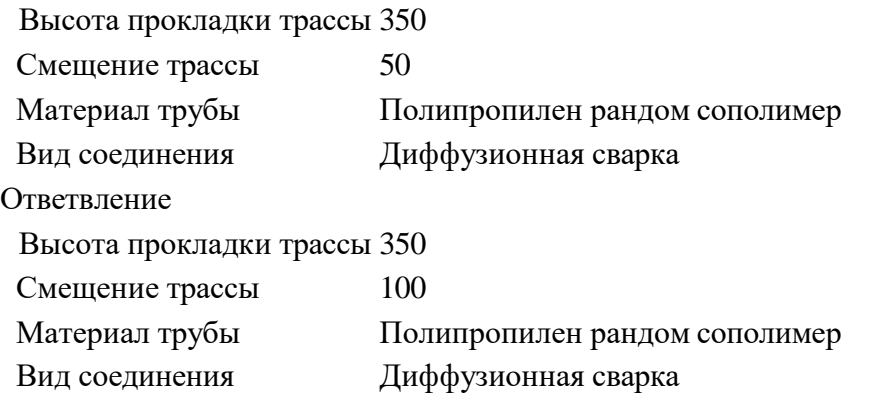

- 4. На вкладке Стили труб, в окне Применяемые стили труб магистралей отметьте **Труба - PPR PN20 50x8.3**, **Труба - PPR PN20 20x3.4**.
- 5. Остальные параметры оставьте по умолчанию.
- 6. Нажмите кнопку **OK**.
- 7. Перед созданием связи, справа, на панели Параметры, задайте **Стиль системы** - **Т3 - Водопровод горячей воды подающий**.
- 8. На вкладке Бытовое горячее водоснабжение соедините расставленные ранее Точки трассировки. Для этого щёлкните левой кнопкой мыши по точке на первой плитке Т3-1, затем по точке на второй плитке Т3-1.
- 9. Соедините плитку Подкл. Т3 со связью между плитками Т3-1.

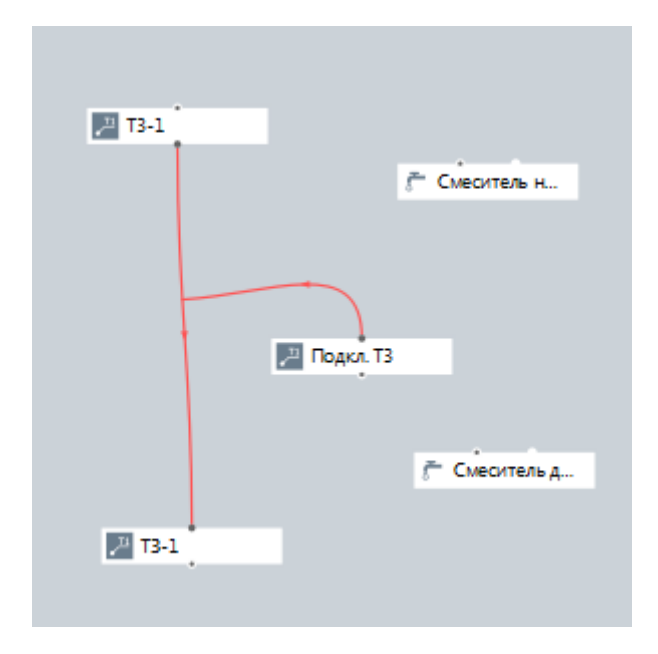

10. На 3D виде отобразится построенный стояк горячей воды.

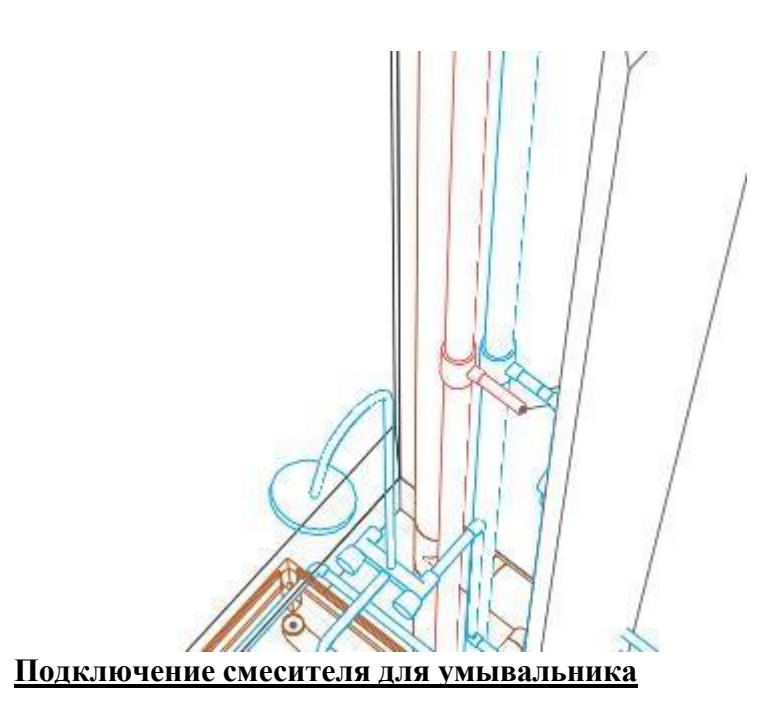

- 1. Разверните меню **Управление стилями** и выберите команду **Параметры трубопроводных систем**.
- 2. В списке слева выберите **Бытовое горячее водоснабжение**.
- 3. На вкладке Параметры задайте параметры как указано ниже.

Магистраль

Высота прокладки трассы 400 Смещение трассы -30

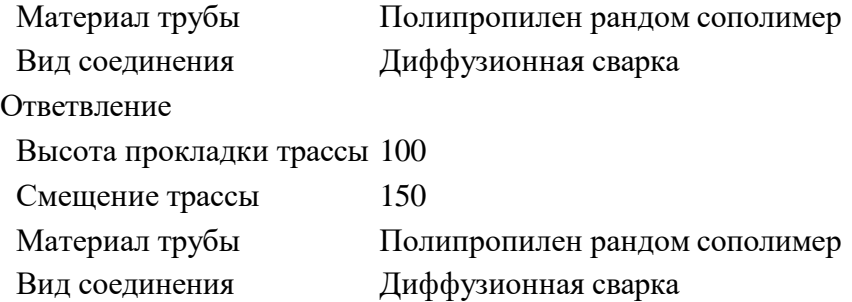

- 4. Остальные параметры оставьте по умолчанию.
- 5. Нажмите кнопку **OK**.
- 6. На вкладке Бытовое горячее водоснабжение создайте связь между плиткой Смеситель для умывальника и Подкл. T3.
- 7. Трасса пройдет через стену и дойдет до стояка через точку трассировки Подкл. Т3.

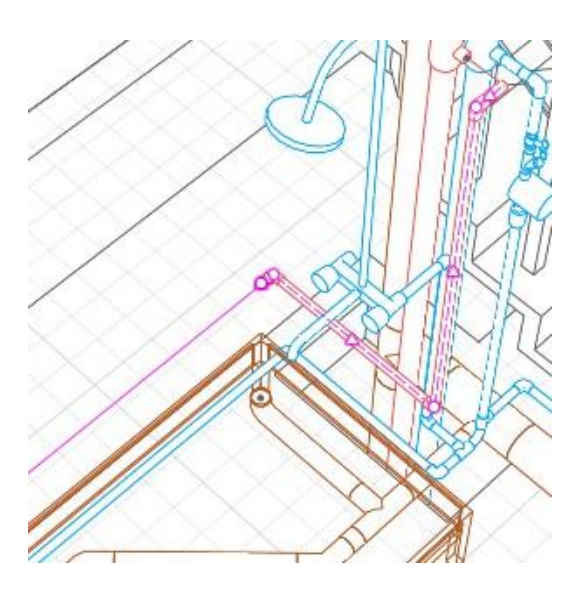

8. Удалите 2 лишних вершины • на углу трассы рядом со стояком. Вершины расположены ниже отвода.

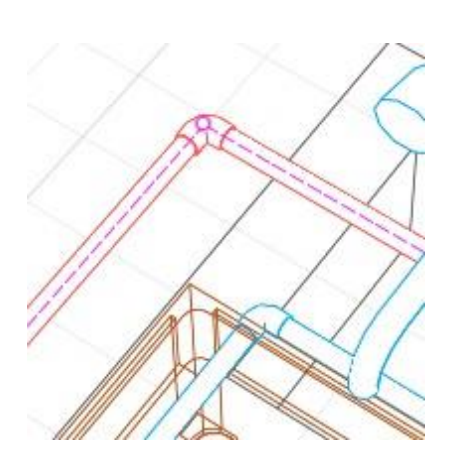

9. Переместите трубу холодной воды таким образом чтобы трубы горячей и холодной воды не соприкасались. При перемещении используйте **Полярный** режим измерения.

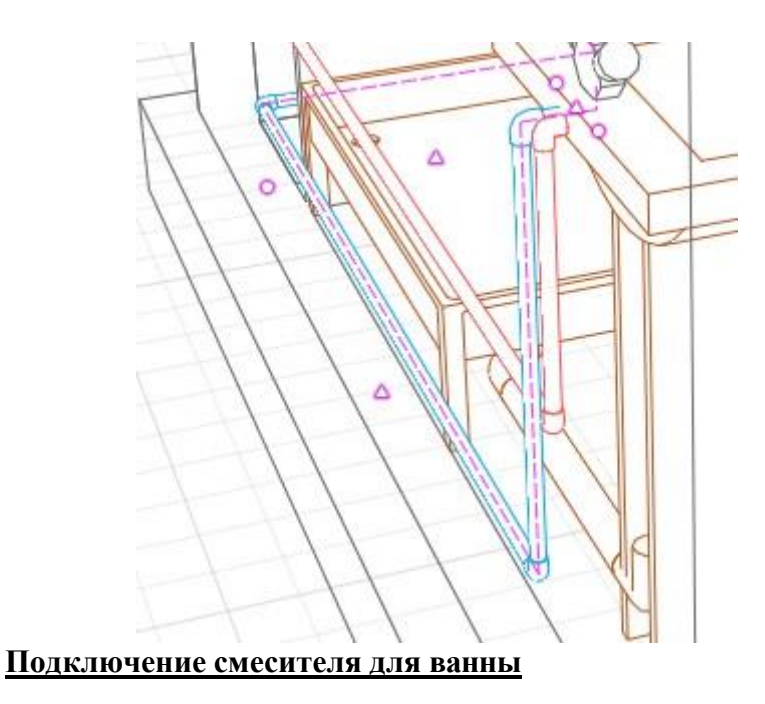

- 1. Разверните меню **Управление стилями** и выберите команду **Параметры трубопроводных систем**.
- 2. В списке слева выберите **Бытовое горячее водоснабжение**.
- 3. На вкладке Параметры задайте параметры как указано ниже.

Магистраль

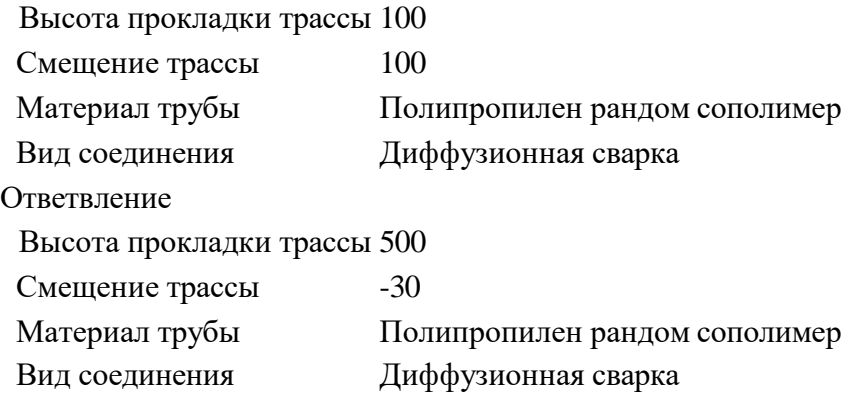

- 4. Остальные параметры оставьте по умолчанию.
- 5. Нажмите кнопку **OK**.
- 6. Соедините плитку Смеситель для душа со связью ведущей от плитки Смеситель для умывальника.

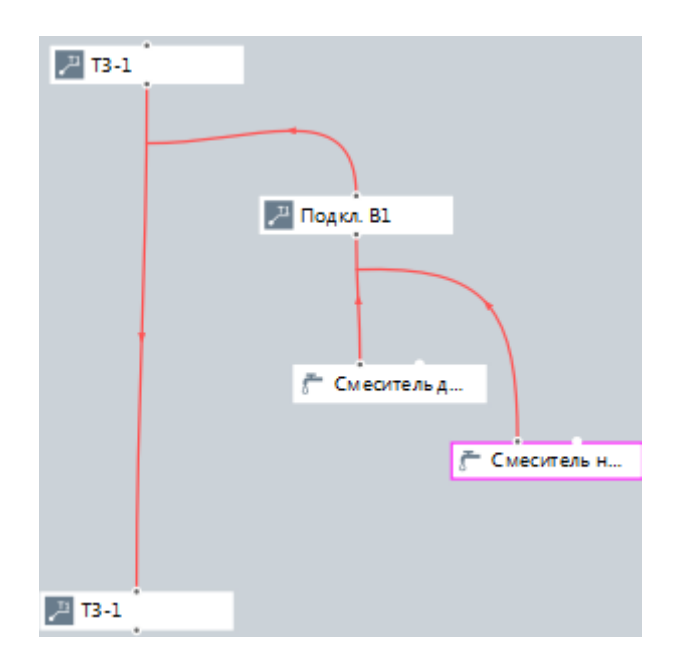

7. Результат отобразится на 3D виде.

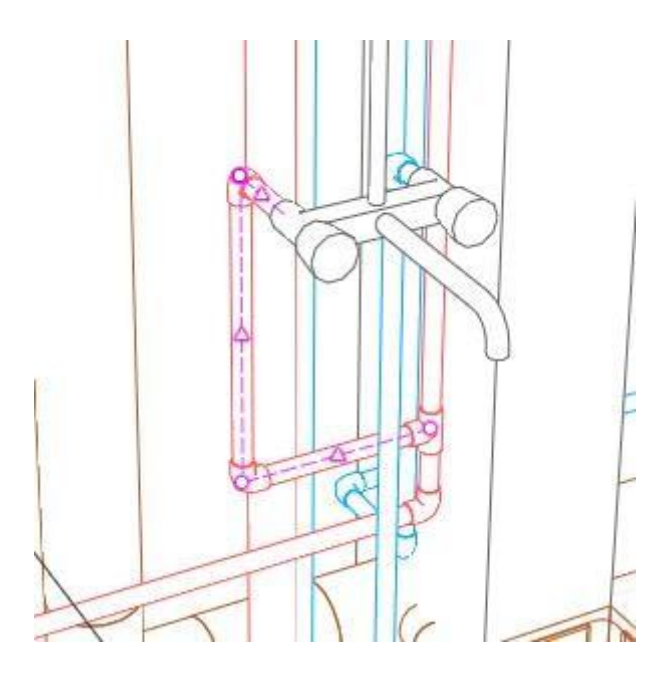

8. Исправьте трассу вручную как показано ниже.

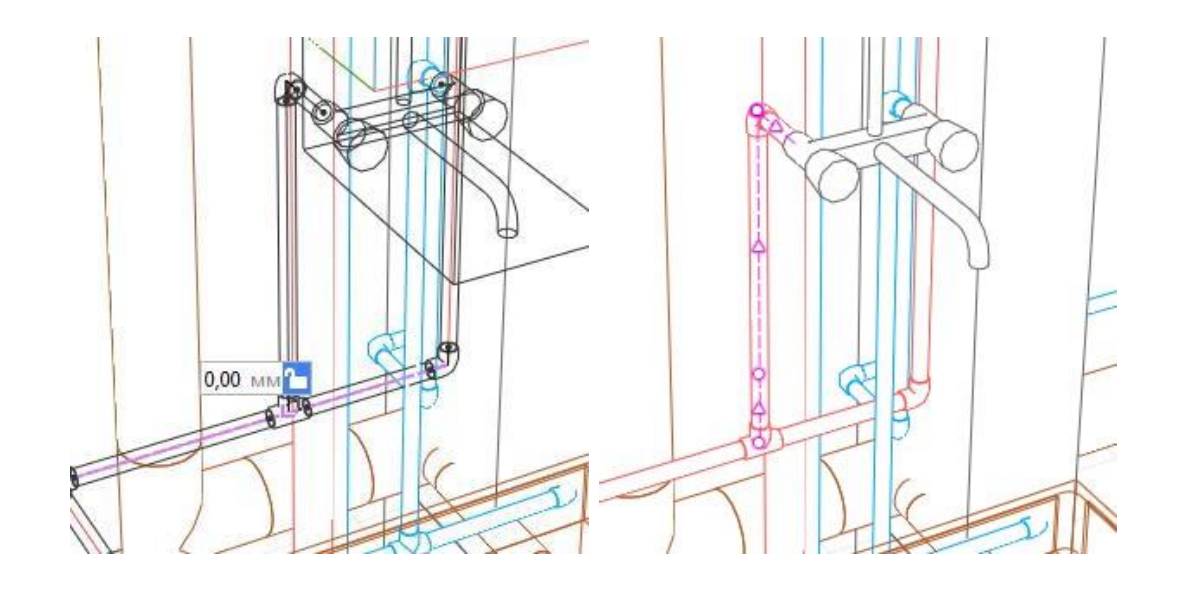

- 9. Далее, выберите инструмент **Аксессуар трубопровода** .
- 10. Задайте следующие параметры:

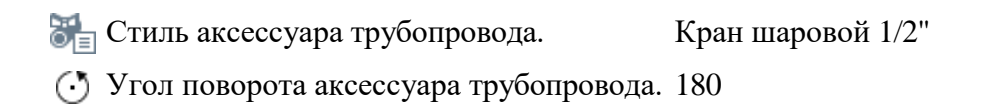

11. Разместите кран на трубе.

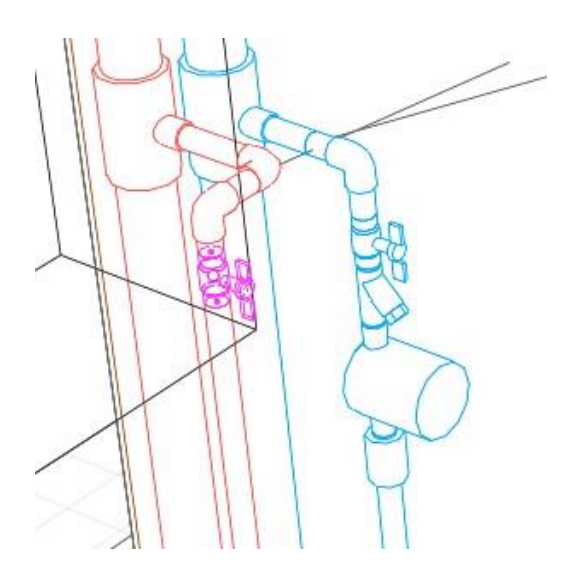

12. На этой же трубе разместите следующие аксессуары:

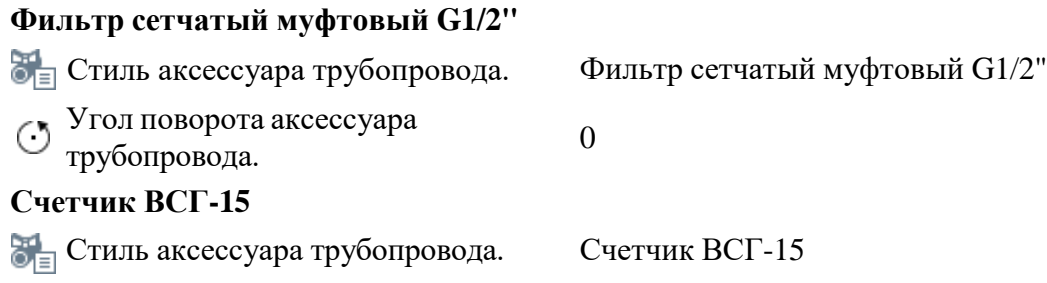

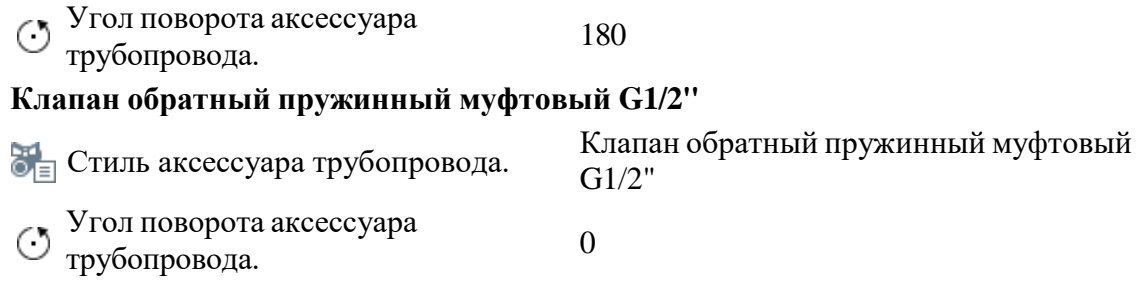

- 13. После размещения аксессуара **Фильтр сетчатый муфтовый G1/2"** щёлкните по нему правой кнопкой мыши, выберите **Перевернуть** из контекстного меню.
- 14. Подключение приборов горячего водоснабжения завершено.

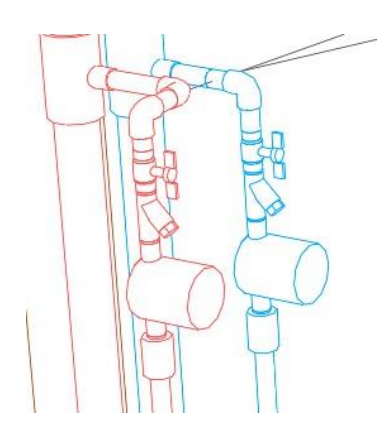

15. В завершение, измените толщину стен короба:

- 1. Выделите стены короба с помощью инструмента **Выбор объекта** .
- 2. На панели Параметры, измените Толщину стены на **30 мм**.
- 3. Переместите стены таким образом чтобы они не соприкасались с аксессуарами водомерного узла.
- 4. При необходимости переместите душевой поддон.

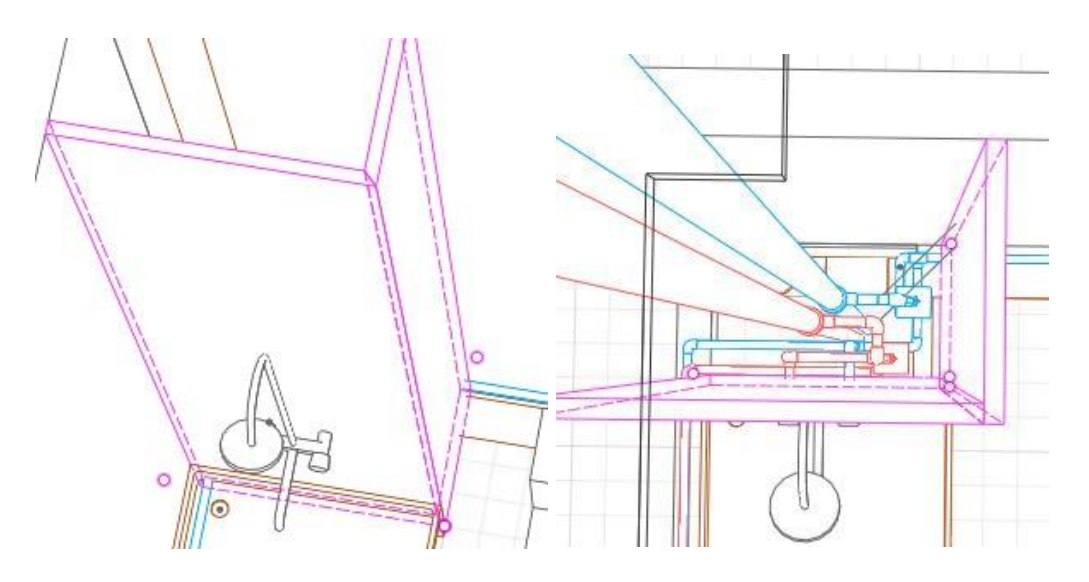

Построение инженерных систем в санузле завершено. Спроектируйте систему горячего водоснабжения в остальных санузлах.

### **2.1.8 Оформление документации. Создание фильтров**

После завершения работы с моделью приступим к созданию документации. Перед тем как приступить к оформлению чертежей, создадим отдельные фильтры для каждой трубопроводной системы (В1, K1 и Т3).

- 1. На Основной панели разверните меню **Управление стилями** и выберите команду **Фильтры**.
	- 2. Чтобы создать новый фильтр:
		- 1. В редакторе **Фильтры** создайте новый фильтр, нажав кнопку **Новый фильтр** .
		- 2. Задайте имя нового фильтра **В1**.
		- 3. В правой части окна задайте новое свойство, нажав кнопку **Добавить**  группу  $\pm$ .
			- 1. В окне Добавление группы укажите следующие правила фильтрации:
				- Тип объекта: Аксессуар трубопровода;
				- Свойство: Список систем;
				- Оператор: содержит;
				- Значение: В1.
- 2. Нажмите кнопку **Добавить** .
- 3. Нажмите **ОК**.
- 4. Аналогичным образом добавьте группы для типов объектов Деталь трубопровода, Санитарно-техническое оборудование, Оборудование, Трасса и Труба.
- 5. Нажмите **ОК**.
- 3. Далее, тем же способом создайте еще два фильтра K1 и Т3.

### **2.1.9 Оформление документации. План этажа с сетями В1**

Создайте новый чертёж в проекте:

- 1. Откройте Обозреватель проекта +. Нажмите кнопку Создать новый чертёж.
- 2. Задайте имя чертежа **План этажа с сетями В1**.
- 3. Откройте чертёж, щелкнув по миниатюре.
- 4. Задайте параметры листа:

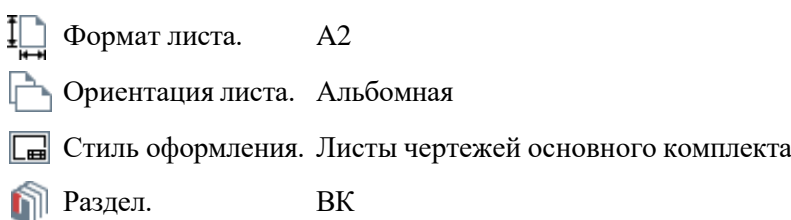

5. В Основной надписи автоматически появится обозначение проекта. Чтобы добавить наименование изображения введите в ячейку текст {Имя}.

Приступаем к оформлению плана этажа с сетями В1. Для начала нужно вставить вид.

- 1. Выберите инструмент **Вид ...**
- 2. На панели Параметры, в списке стилей отображения выберите **Другой**.
- 3. В появившемся окне выберите стиль **Для инженерных систем**.
- 4. В правой части окна уберите галочки с объектов **Аксессуары трубопровода**, **Оборудование**, **Детали трубопровода**, **Трубы** и **Трассы**.
- 5. Нажмите **ОК**.
- 6. Задайте параметры вида:

Вид. 2 этаж

 $Macmra6$  . 1:75

Стиль отображения. Для инженерных систем

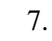

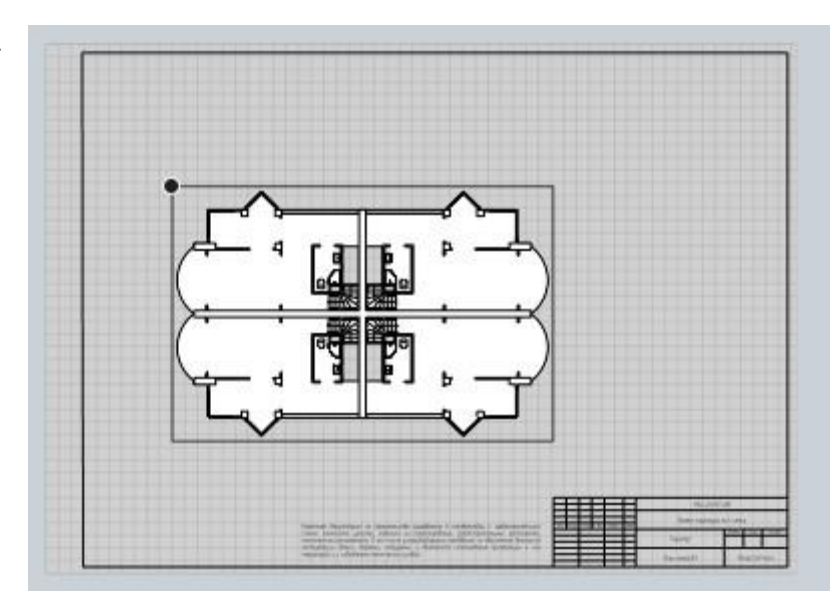

Теперь создадим заголовок чертежа:

- 1. Выберите инструмент **Текст** .
- 2. Укажите область вставки текста по двум точкам.

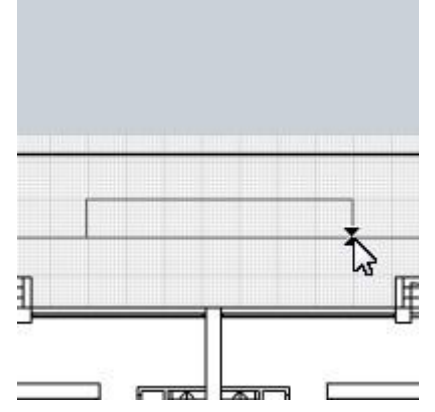

- 3. В Редакторе текста выберите шрифт **GOST A**, и задайте его высоту **5 мм**.
- 4. Введите текст **План этажа с сетями В1**.
- 5. Сделайте текст **полужирным В** и примените к нему выравнивание **по центру**  $\equiv$ .
- 6. Нажмите **ОК**.

Теперь расставим оси:

- 1. Выберите инструмент **Обозначения**  $\mathscr{F}$  **Ось**  $\odot$ .
- 2. Выберите способ построения **Автоматически по виду** .
- 3. Задайте параметры оси:
- **Длина выпуска оси.** 50
- Отображение марок оси. Обе марки
- Стиль текста Обозначение
- 4. Подведите указатель мыши к вставленному виду. При появлении осей щёлкните левой кнопкой мыши.

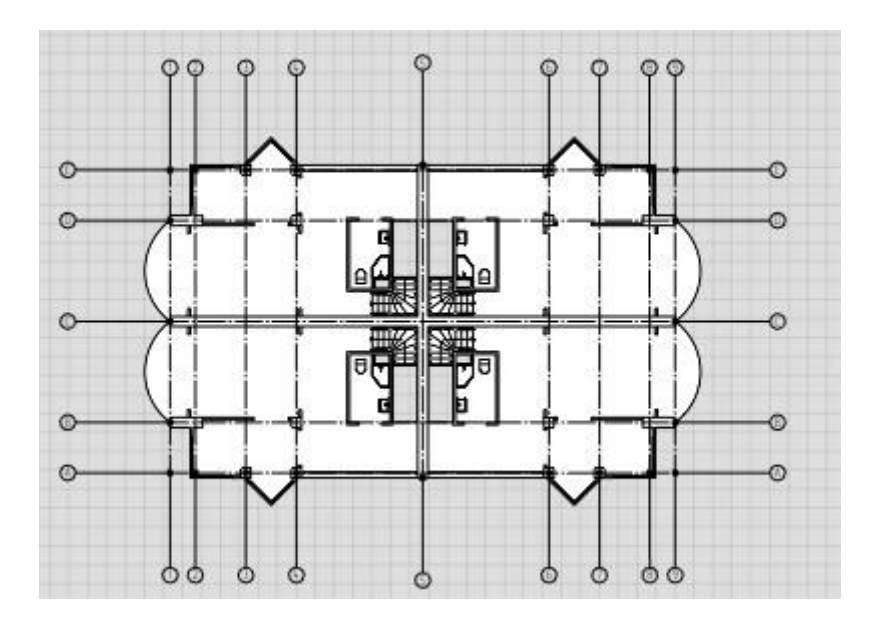

Далее разместим на чертеже план коммуникаций В1.

- 1. Выберите инструмент **Вид ...**
- 2. Так как в списке нет подходящего стиля, создадим новый. В параметре Стиль отображения выберите **Другой**.
- 3. В редакторе Стили отображения нажмите кнопку **Новый стиль отображения** .
- 4. Задайте имя Стиля **План сетей В1**.
- 5. В правой части окна оставьте отмеченным пункты Аксессуары трубопровода, Детали Трубопровода, Трубы.
- 6. Для всех отмеченных пунктов задайте Уровень детализации **Условное**.
- 7. Для труб в поле Толщина линии проекции введите **0,50 мм**, в поле Толщина линии сечения введите **1,00 мм**.
- 8. Нажмите **OK**.
- 9. Задайте параметры вида:

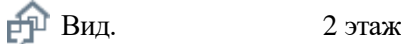

 $Mac$ штаб. 1:75

Стиль отображения. План сетей В1 Фильтр. В1

- 10. Укажите точку вставки в любом месте на листе.
- 11. На панели Инструменты выберите инструмент **Выбор объекта** .
- 12. Выделите **План сетей В1** на чертеже.
- 13. На панели Действия, выберите **Переместить** .
- 14. Переместите указатель мыши на верхнюю границу рамки выделения чтобы отобразить точку привязки.

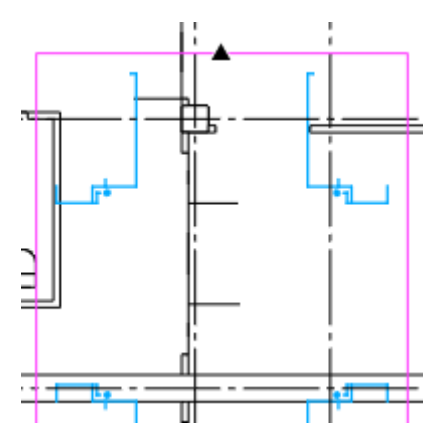

15. Щёлкните левой кнопкой мыши и переместите вид на **ось 5**.

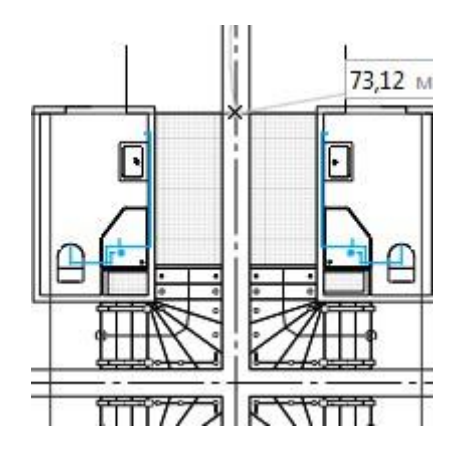

- 16. Снова выберите действие **Переместить**
- 17. Переместите указатель мыши на левую границу рамки выделения чтобы отобразить точку привязки.

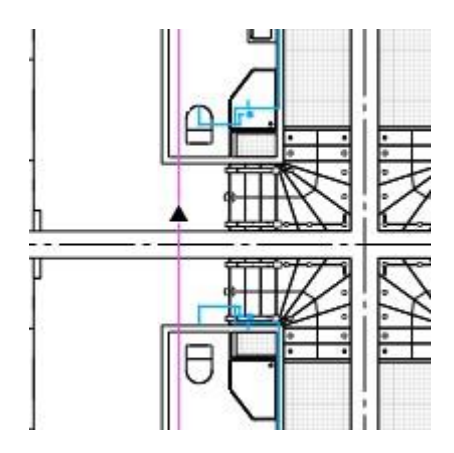

- 18. Щёлкните левой кнопкой мыши и переместите вид на **ось C**.
- 19. Закрепите положение вида щелчком левой кнопки мыши.

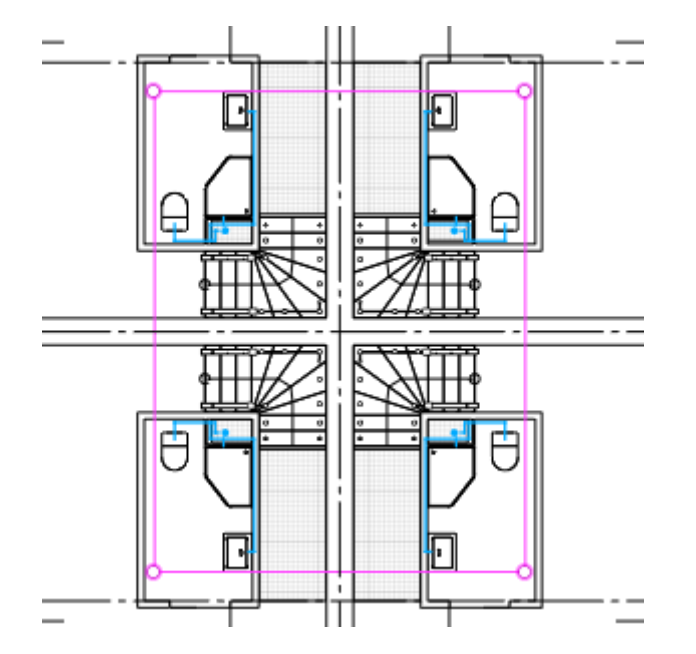

Следующими действиями разметим диаметры горизонтальных участков труб на плане:

- 1. Нанесем обозначения на чертеж с помощью инструмента маркер:
	- 1. На панели Инструменты выберите **Обозначения Маркер** .
	- 2. Задайте следующие параметры:

Стиль маркера. Обозначение диаметра трубы Линия выноски маркера. Сплошная **••** Ориентация маркера. Горизонтальная  $\boxed{\equiv}$  Выравнивание текста. По левому краю Стиль текста. Размер

3. Укажите точки вставки маркера на чертеже, на горизонтальных участках труб.

4. Вы можете изменить положение полки маркера при необходимости.

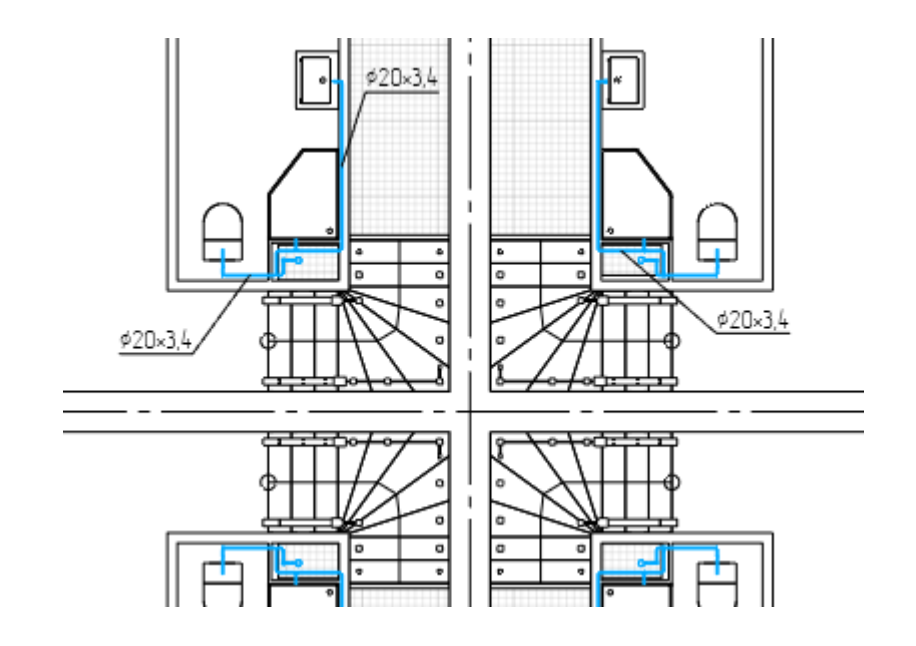

### **2.1.10 Оформление документации. План этажа с сетями К1**

Скопируйте **План этажа с сетями В1**, чтобы получить **План этажа с сетями К1**:

- 1. В Обозревателе проекта выделите **План этажа с сетями В1** и нажмите CTRL+C.
- 2. Нажмите CTRL+V.
- 3. Выделите новый чертеж и нажмите F2, чтобы переименовать.
- 4. Введите имя чертежа **План этажа с сетями К1**.
- 5. Откройте чертёж.

Измените заголовок чертежа:

- 1. Введите текст **План этажа с сетями К1**.
- 2. Нажмите **ОК**.

Далее, создадим новый Стиль отображения.

- 1. Выберите инструмент **Вид**  $\mathbb{P}^{\mathbb{P}}$ .
- 2. В параметре Стиль отображения выберите **Другой**.
- 3. В редакторе Стили отображения нажмите кнопку **Новый стиль отображения** .
- 4. Задайте имя Стиля **План сетей К1**.
- 5. В правой части окна оставьте отмеченным пункты Аксессуары трубопровода, Детали Трубопровода, Трубы.
- 6. Для всех отмеченных пунктов задайте Уровень детализации **Условное**.
- 7. Для труб в поле Толщина линии проекции введите **0,50 мм**, в поле Толщина линии сечения введите **1,00 мм**.
- 8. Нажмите **OK**.

Выделите на чертеже план коммуникаций В1.

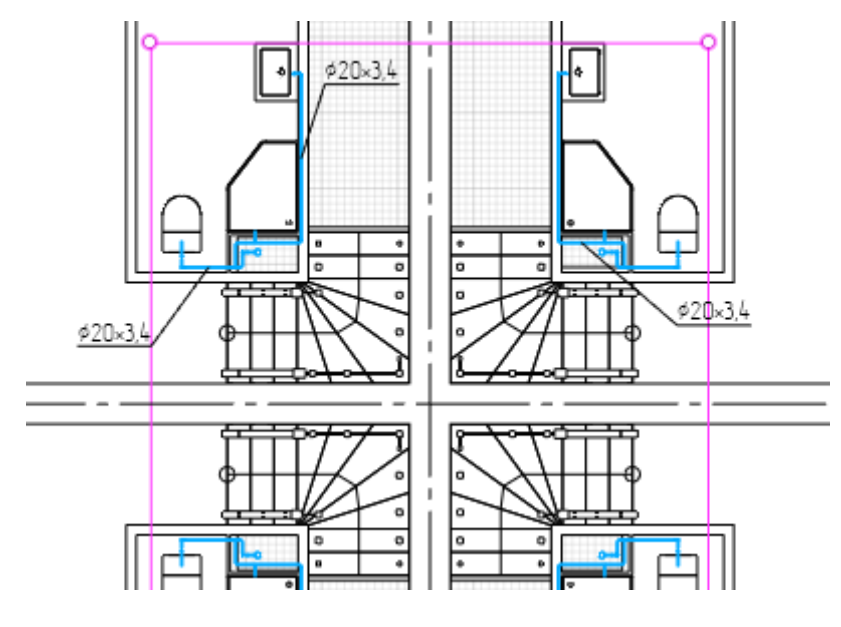

1. Измените параметры вида:

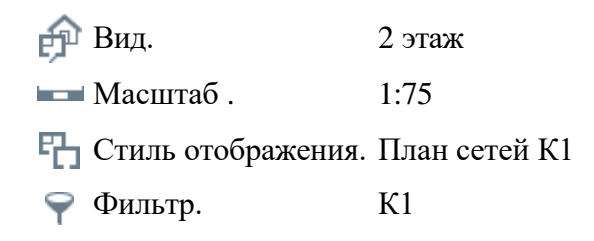

- 2. Разместите маркеры на горизонтальных участках труб.
- 3. Чертёж готов.

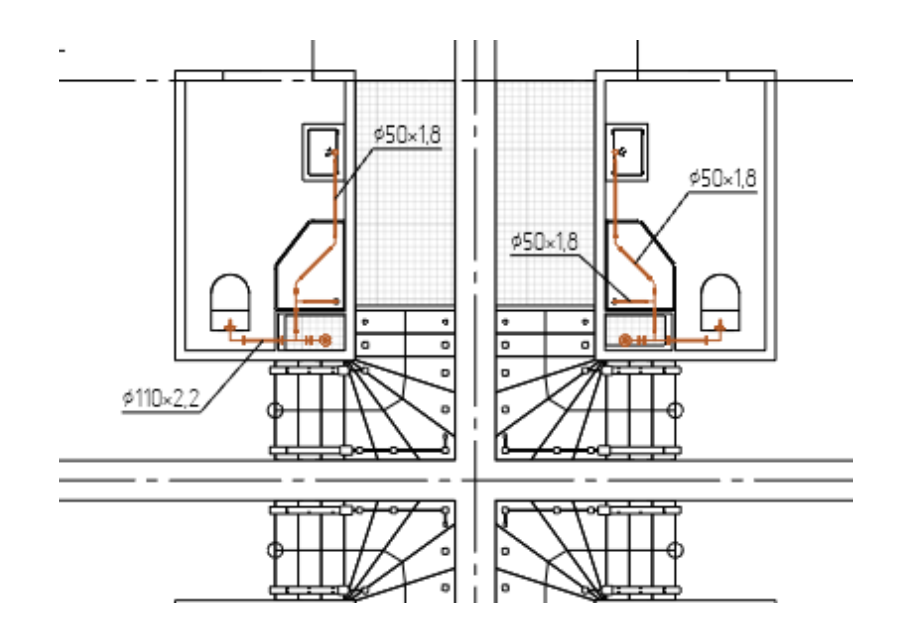

### **2.1.11 Оформление документации. План этажа с сетями Т3**

Скопируйте **План этажа с сетями В1**, чтобы получить **План этажа с сетями T3**:

- 1. В Обозревателе проекта выделите **План этажа с сетями В1** и нажмите CTRL+C.
- 2. Нажмите CTRL+V.
- 3. Выделите новый чертёж и нажмите F2, чтобы переименовать.
- 4. Введите имя чертежа **План этажа с сетями T3**.
- 5. Откройте чертёж.

Измените заголовок чертежа:

- 1. Введите текст **План этажа с сетями Т3**.
- 2. Нажмите **ОК**.

Далее, создадим новый Стиль отображения.

- 1. Выберите инструмент **Вид**  $\mathbb{P}^{\mathbb{P}}$ .
- 2. В параметре Стиль отображения выберите **Другой**.
- 3. В редакторе Стили отображения нажмите кнопку **Новый стиль отображения** .
- 4. Задайте имя Стиля **План сетей Т3**.
- 5. В правой части окна оставьте отмеченным пункты Аксессуары трубопровода, Детали Трубопровода, Трубы.
- 6. Для всех отмеченных пунктов задайте Уровень детализации **Условное**.
- 7. Для труб в поле Толщина линии проекции введите **0,50 мм**, в поле Толщина линии сечения введите **1,00 мм**.
- 8. Нажмите **OK**.

Выделите на чертеже план коммуникаций В1.

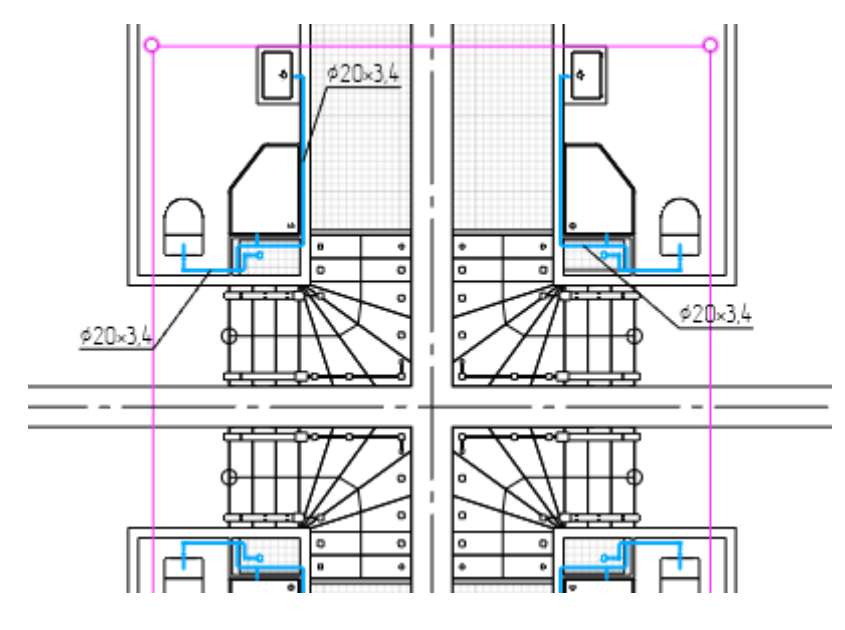

1. Измените параметры вида:

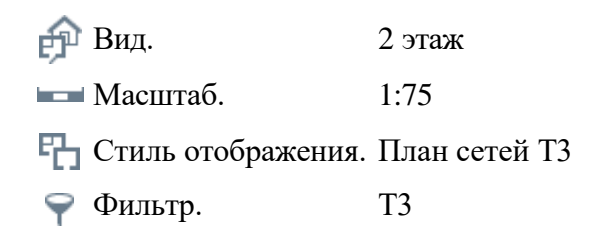

- 2. Разместите маркеры на горизонтальных участках труб.
- 3. Чертеж готов.

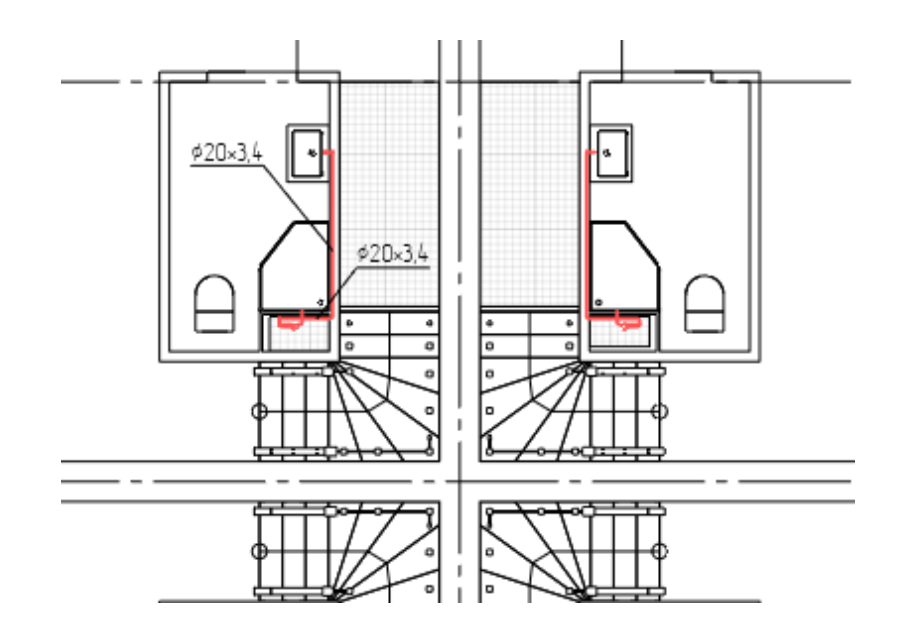

# **2.1.12 Оформление документации. Спецификация оборудования, изделий и материалов**

В Renga уже есть несколько готовых шаблонов спецификаций. При необходимости используйте эти шаблоны в ваших проектах из **Обозревателя проекта** > **Спецификации**.

Для нашего же проекта создадим новую спецификацию. Перед созданием добавим новые свойства.

Чтобы создать новое свойство выполните следующие шаги:

- 1. На Основной панели выберите команду [Управление](https://help.rengabim.com/ru/Content/manage.htm) стилями В Свойства объектов.
- 2. На вкладке **Свойства типов объектов** выберите Аксессуары трубопровода.
- 3. В правой части окна нажмите кнопку **Добавить свойство** .
- 4. В окне Добавление свойства установите переключатель в положение **Создать новое свойство**.
- 5. Задайте имя свойства Система для сортировки в спецификации, Тип данных Строка.
- 6. Затем добавьте свойства из существующих:
	- o Код продукции
	- o Единица измерения
	- o Поставщик
- 7. Выберите в списке типов объектов Детали трубопровода.
- 8. В правой части окна нажмите кнопку **Добавить свойство** .
- 9. Выберите из списка существующее свойство Единица измерения. Нажмите OK.
- 10. Аналогично добавьте свойства Код продукции, Единица измерения и Поставщик.
- 11. Далее добавьте существующие свойства для типов объектов: Оборудование, Санитарно-техническое оборудование, Трубы.

#### 12. Нажмите **Закрыть**.

Далее перейдем к созданию спецификации. Чтобы создать новую спецификацию:

1. Откройте [Обозреватель](https://help.rengabim.com/ru/Content/project_explorer.htm) проекта +.

### 2. Нажмите кнопку **Создать новую спецификацию**.

3. Задайте название спецификации *Спецификация оборудования*.

Чтобы открыть спецификацию в Обозревателе проекта, щёлкните по её миниатюре левой кнопкой мыши.

#### **Формирование спецификации**

- Добавление граф
- Форматирование
- Свойства объектов и номер позиции

### В конечном итоге спецификация должна приобрести примерно следующий вид:

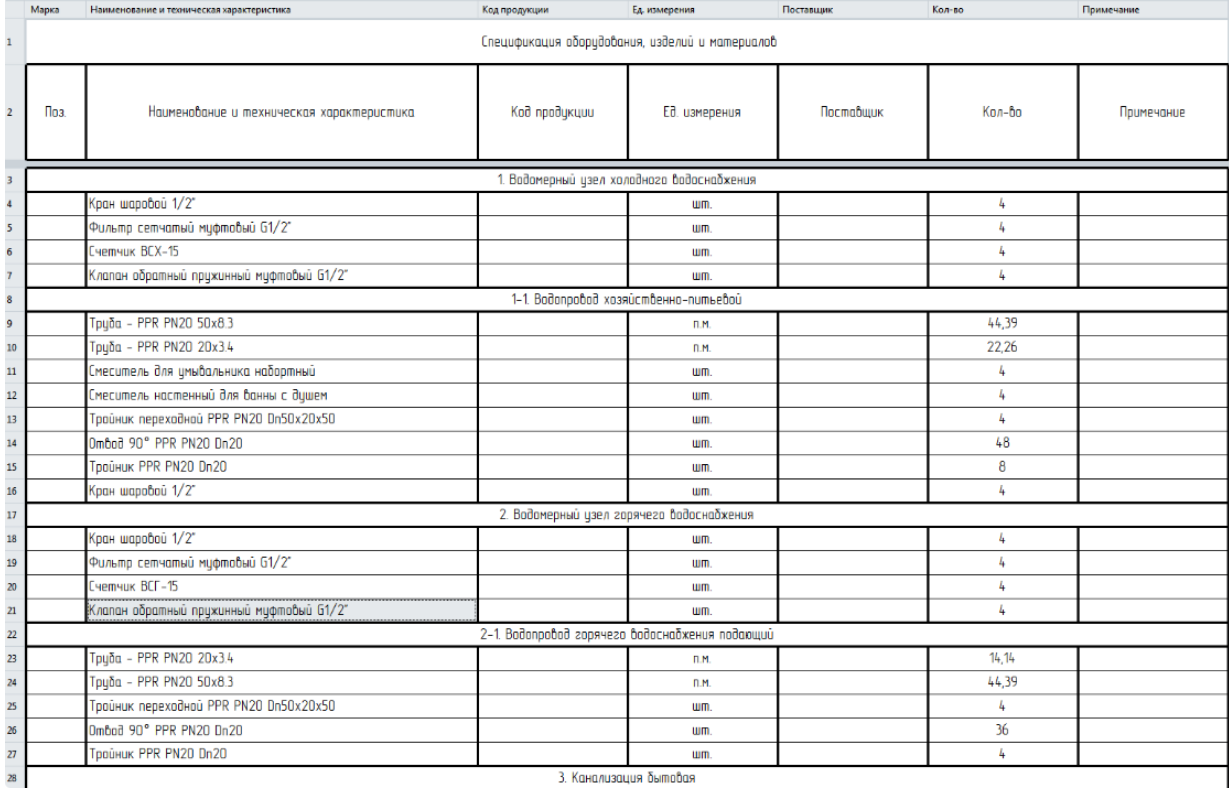